# Configurar un Nuevo Usuario para Biotics Para Versión 9i de Oracle

12 de junio, 2007 Version 1.0

Preparado por **NatureServe** Arlington, VA United States

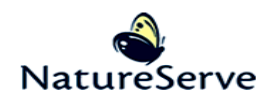

# Tabla de Contenidos

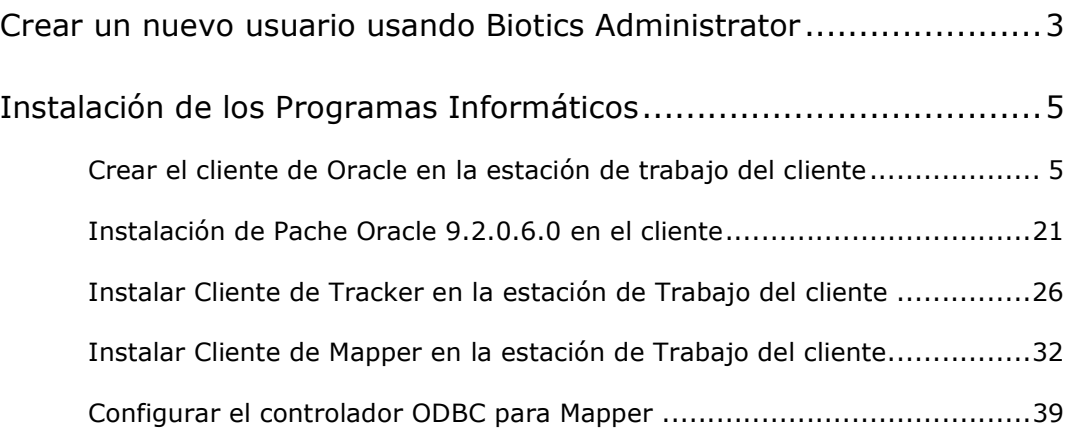

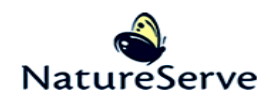

### **Crear un nuevo usuario usando Biotics Administrator**

- 1. Empiece el programa Administrador
- 2. Doble clic en el icono Users en la ventana principal

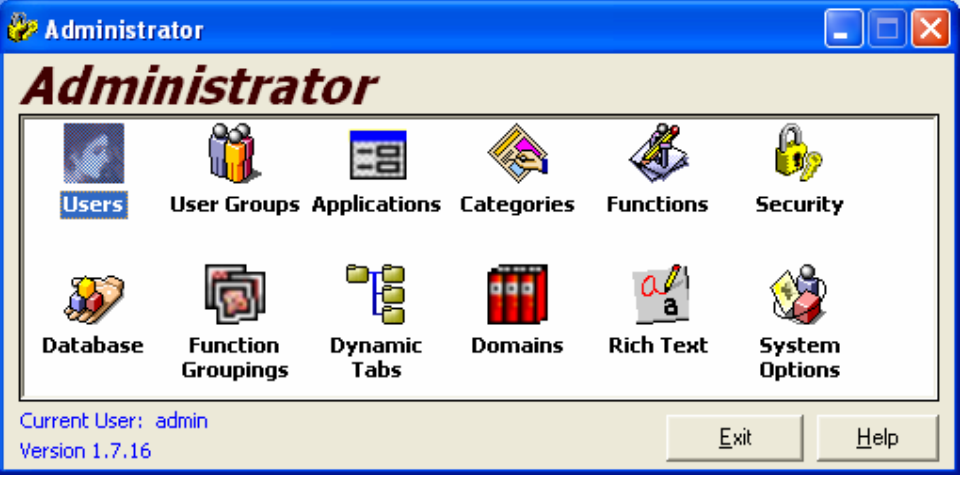

3. Dentro de la ventana de Users, haga clic en New

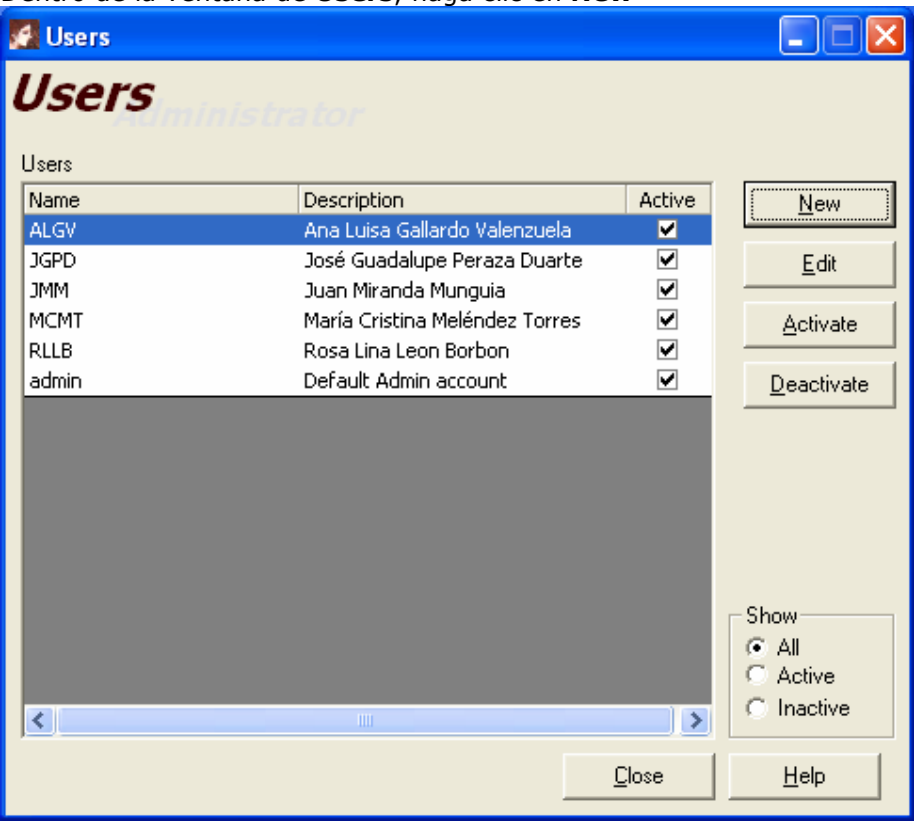

- 4. Llene la ventana de New User como mostrado abajo:
	- En la caja de texto de Name ingrese la identificación (ID) de usuario. La ID debe ser minúsculo y no más que 15 letras.
	- En la cajas de texto de Password y Verified Password ingrese la contraseña – recuerde que usuarios no puedan cambiar si mismas

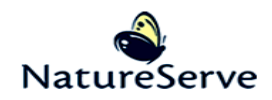

contraseñas y asi, debe preguntarles lo que quieren para una contraseña o que ellos tecleen la contraseña si mismos.

- En la caja de texto Description pone el nombre entero del usuario.
- No se necesita llenar la caja de texto **E-mail** porque no es usado en Biotics.
- Asigne el usuario a los grupos apropiados por elegir el grupo de la caja

Groups y haga clic en el boton (hay una descripción de los grupos de usuarios dentro de la guia en pagina 26 en la sección de ). Es importante que se añada el usuario al grupo de ´Mappers´ todos usuarios necesita ser en el grupo de ´Mappers´ aunque no usan Mapper.

• Haga clic en OK

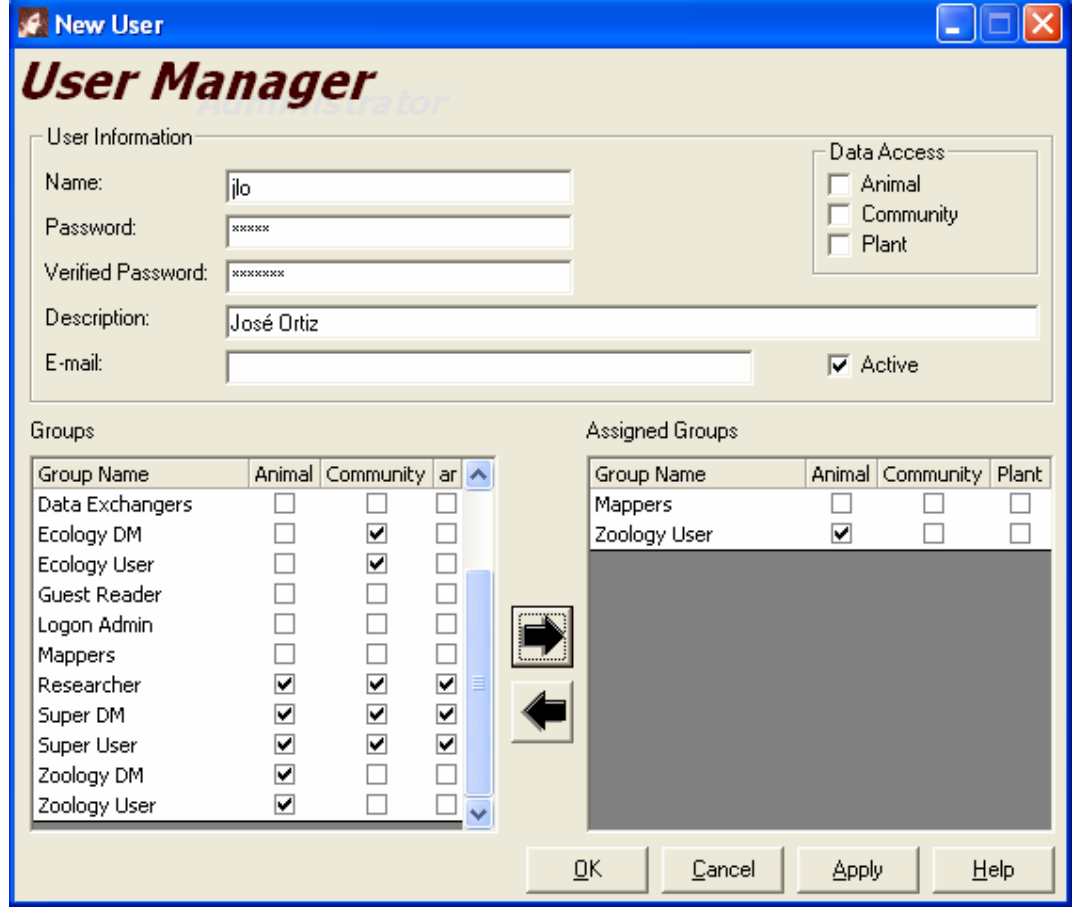

- 5. Otra vez en la ventana de Users, debe ser el nuevo usuario en la lista de usuarios. Haga clic Close para terminar.
- 6. Se puede cerrar el programa de **Administrador** ahora.

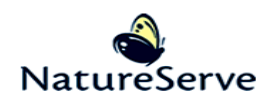

## **Instalación de los Programas Informáticos**

- Para instalar los programas informáticos, el usuario necesita privilegios Administrativos, temporalmente. Después de la instalación de los programas informáticos, se puede quitar los privilegios administrativos.
- Mapper está instalado por cada usuario y así cada usuario sólo puede correr Mapper en la(s) estación(es) de trabajo en la que Mapper estuvo instalado para este usuario. Si el usuario sólo usará Mapper de una sola estación de trabajo, el espacio de trabajo individual puede ser local. Si el usuario dará entrada a Mapper desde más de una estación de trabajo, el espacio de trabajo necesita estar localizado en la red local. Los espacios de trabajo locales mejoran mucho la velocidad del programa pero si el usuario trabajará en Mapper desde más de una instalación, es necesario para poner el espacio de trabajo en la red local.

#### Crear el cliente de Oracle en la estación de trabajo del cliente

(Para más información, ver Oracle 9i Biotics\_MTS\_Configuration Guide)

1. Introduzca el CD y en esta ventana, escoja Install/Deinstall Products

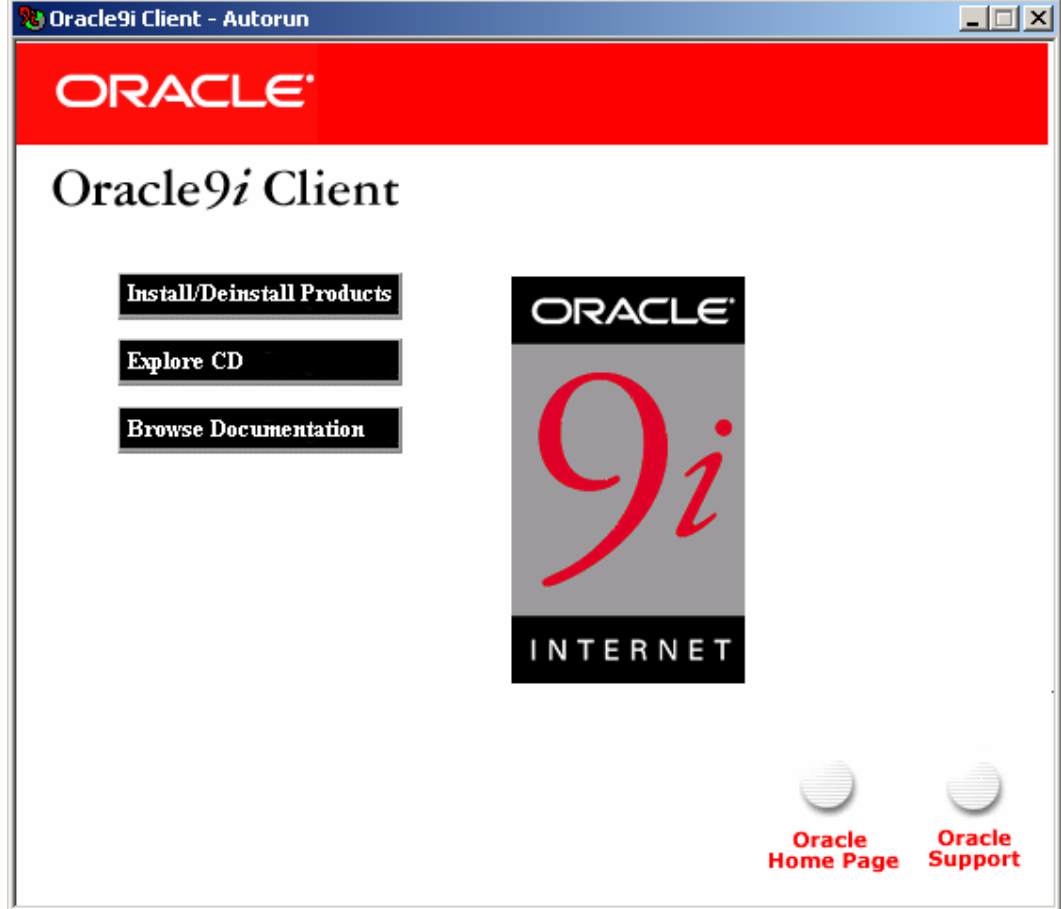

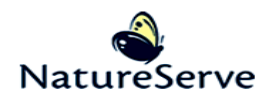

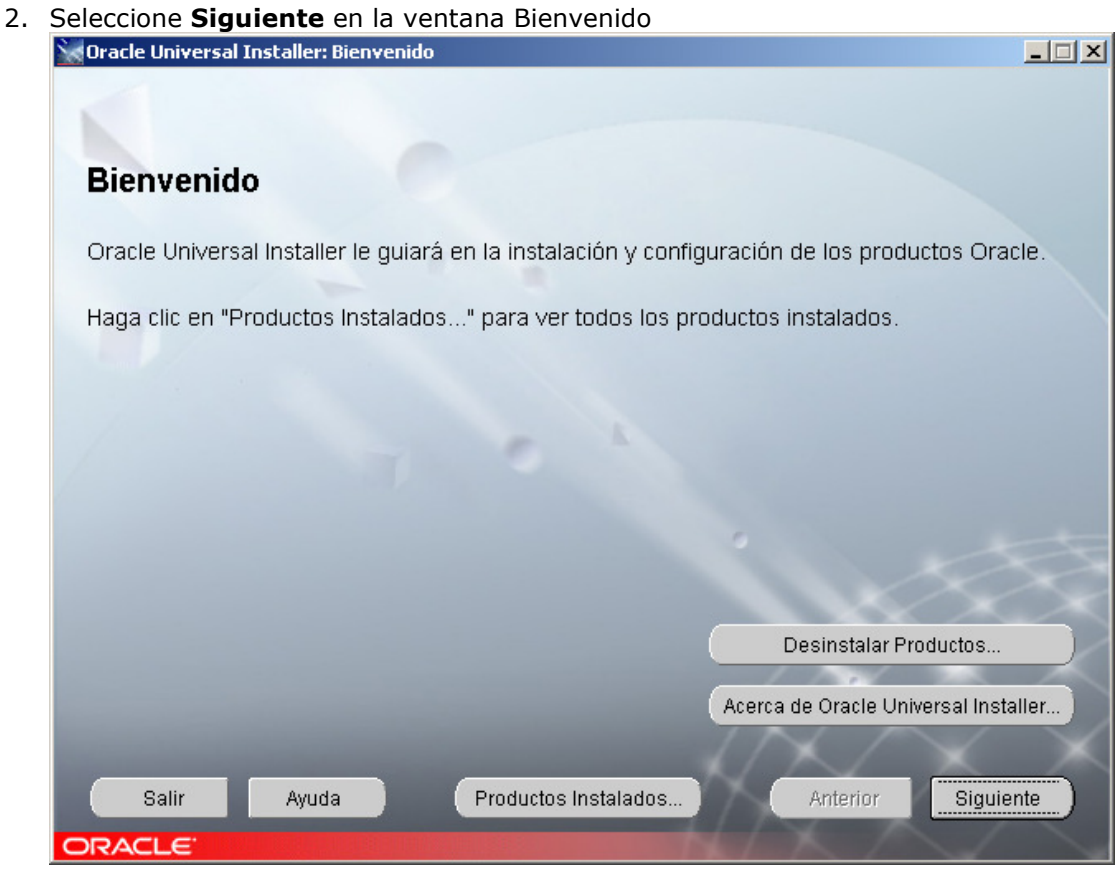

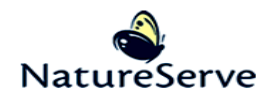

3. Seleccione Siguiente en la ventana Ubicación de los Archivos

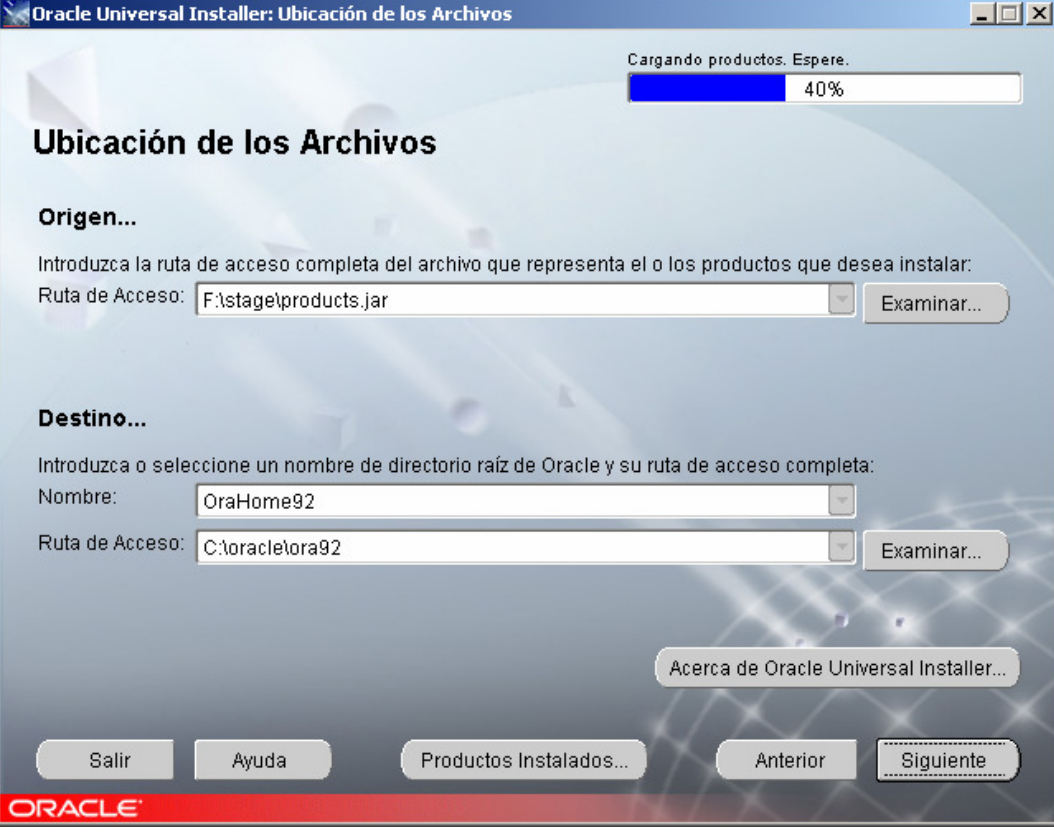

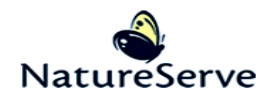

4. Tipo de Instalación:

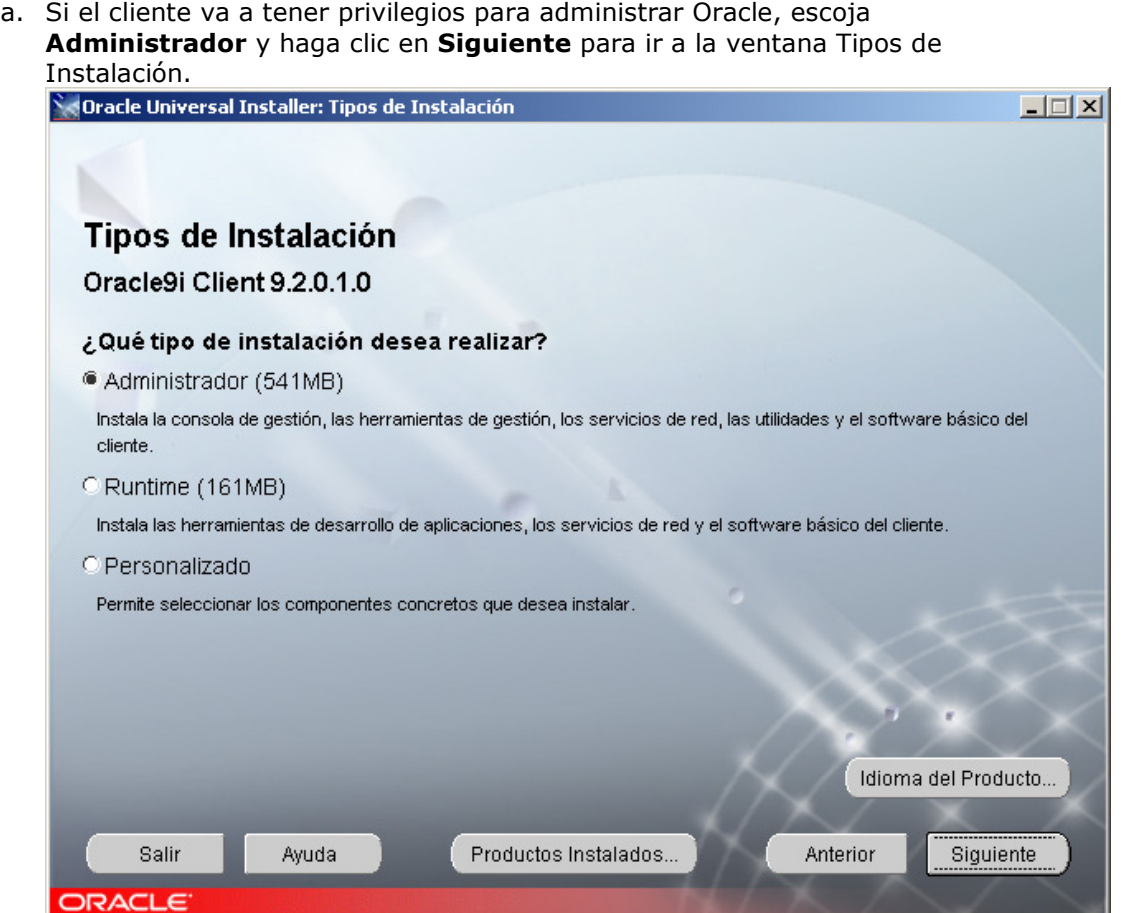

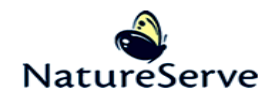

b. Si no, escoge **Personalizado** y en la ventana de Componentes Disponibles del Producto, escoja Oracle Network Utilities, SQLPlus, y **Oracle Windows Interfaces**, como mostrado más abajo:

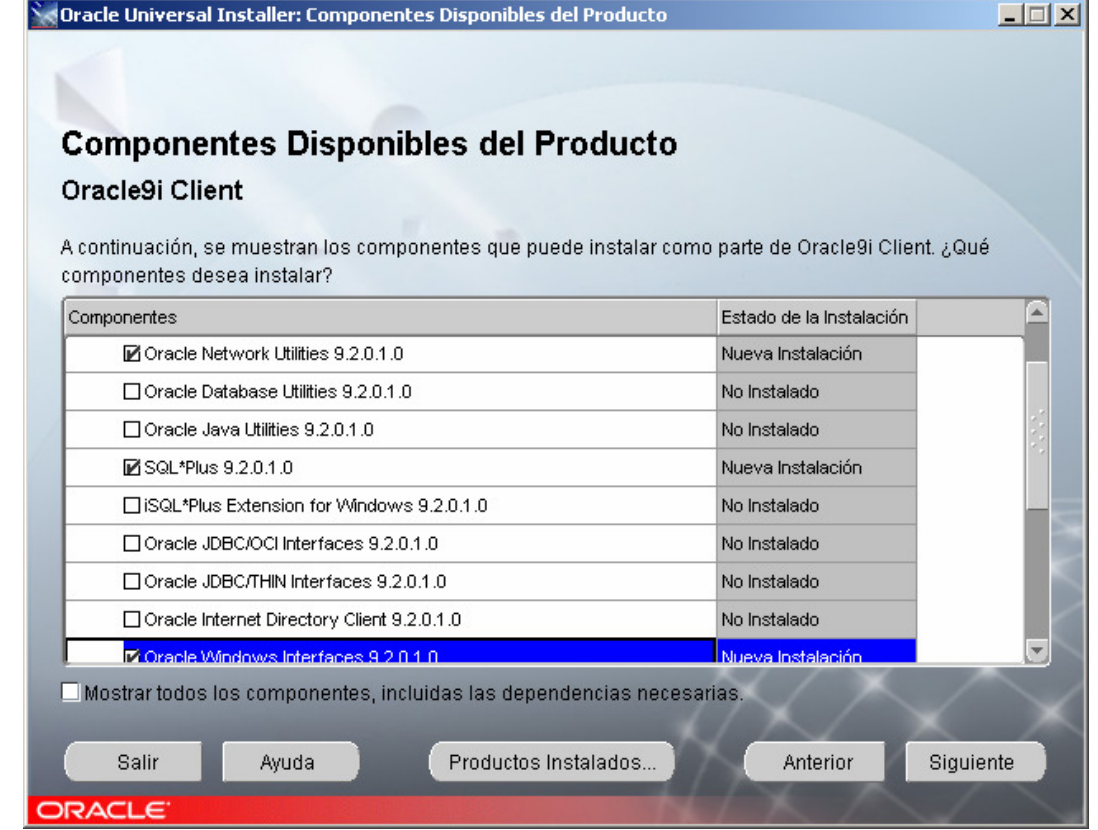

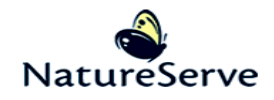

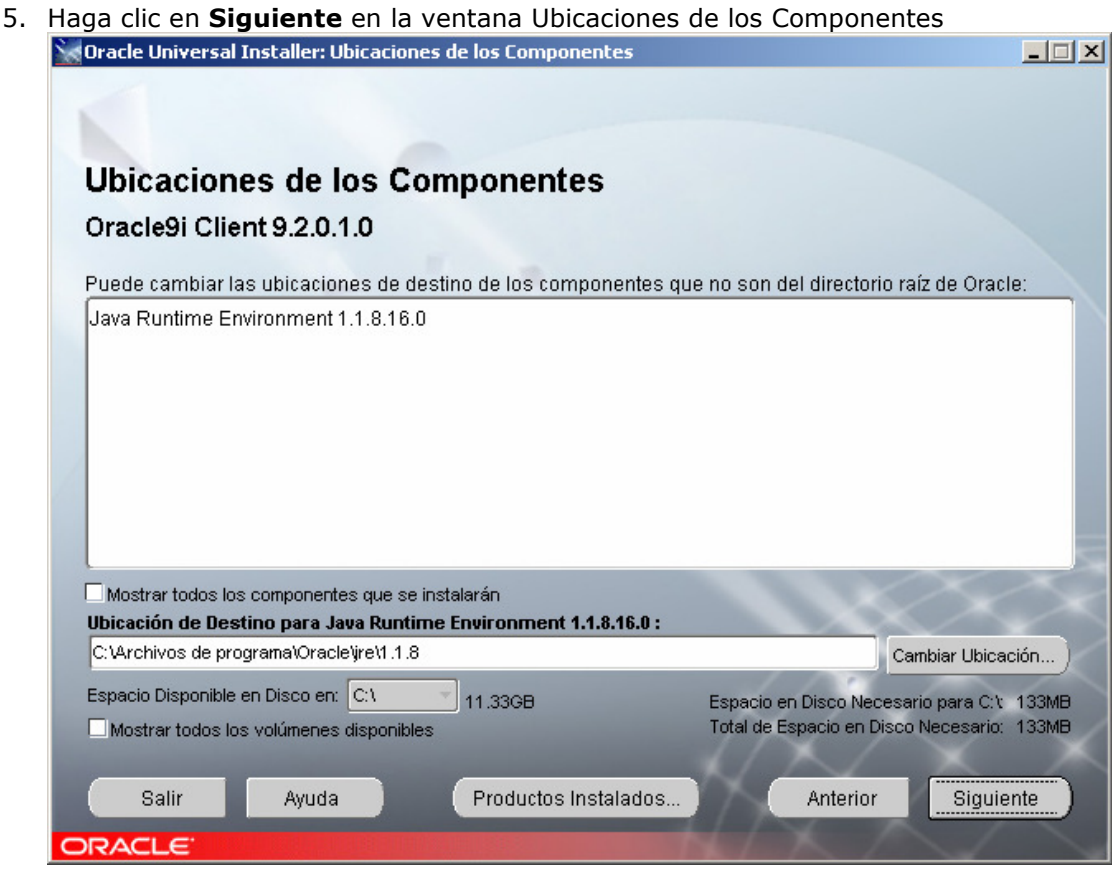

6. Haga clic en Siguiente en la ventana Oracle Services para Microsoft Transaction Server

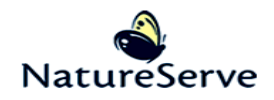

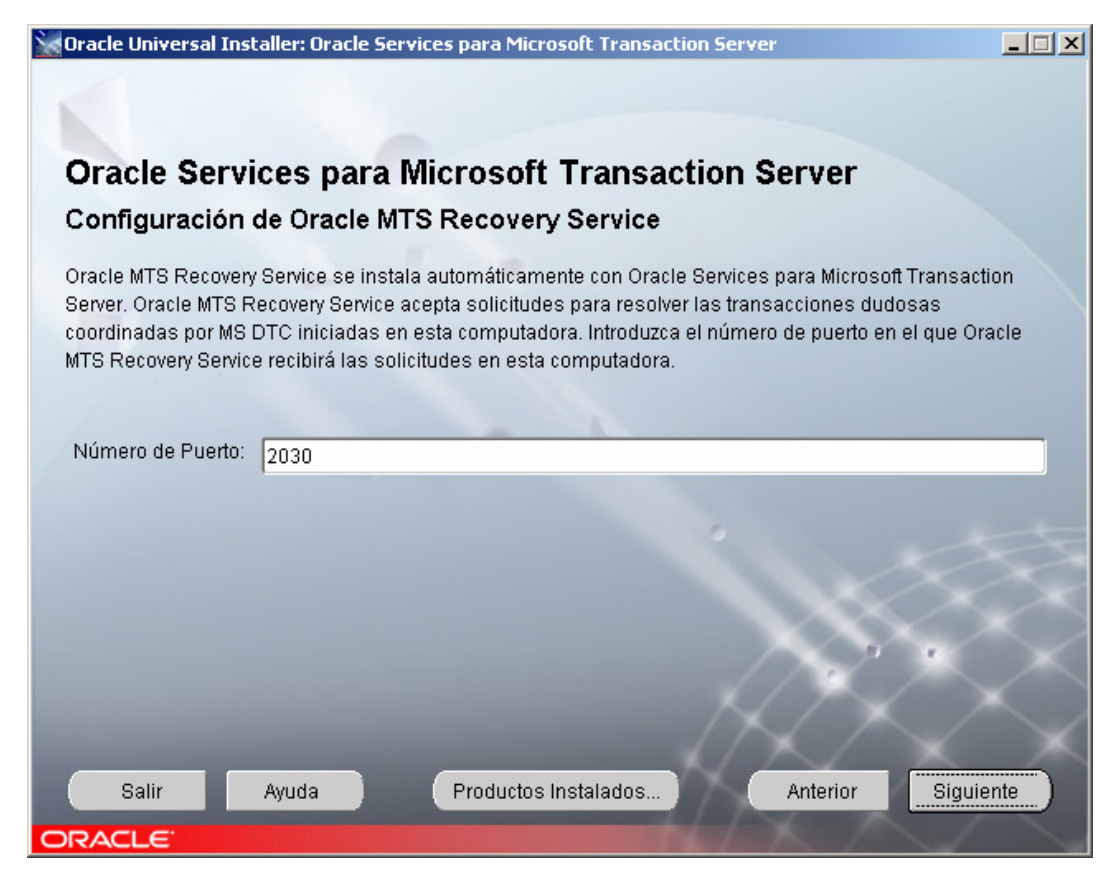

7. Haga clic en Instalar en la ventana Resumen

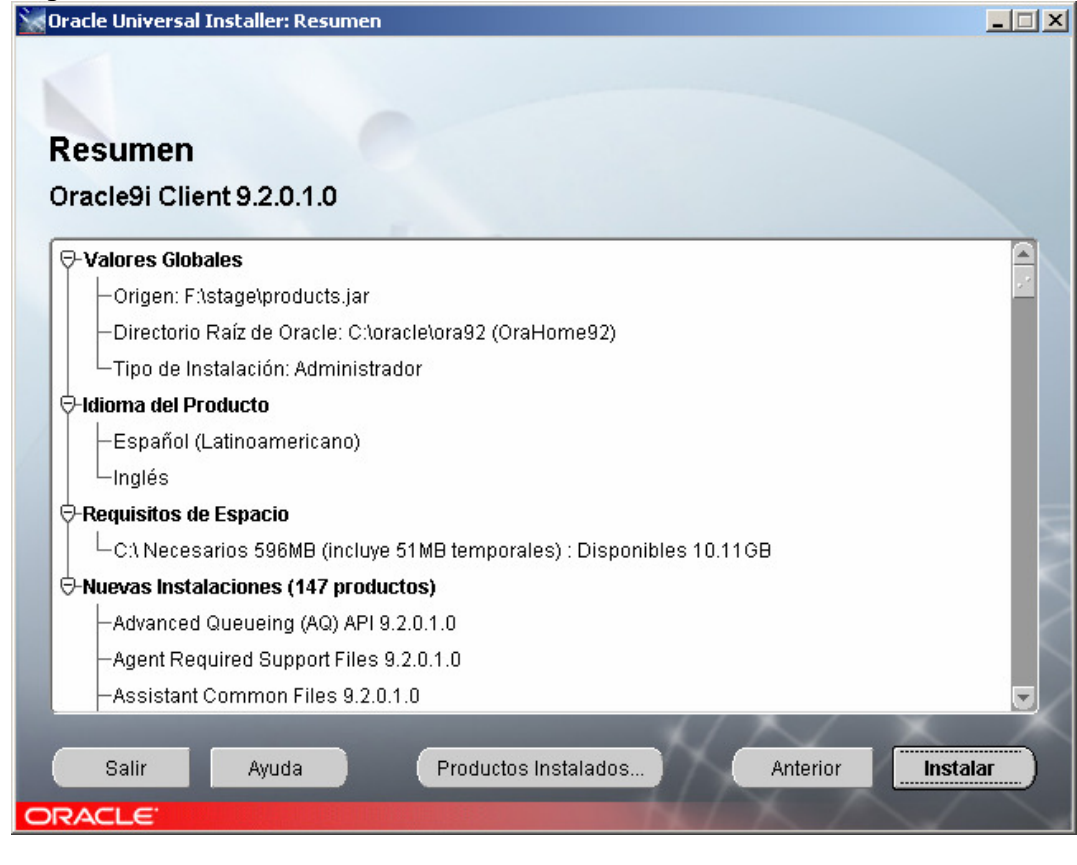

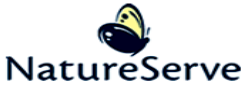

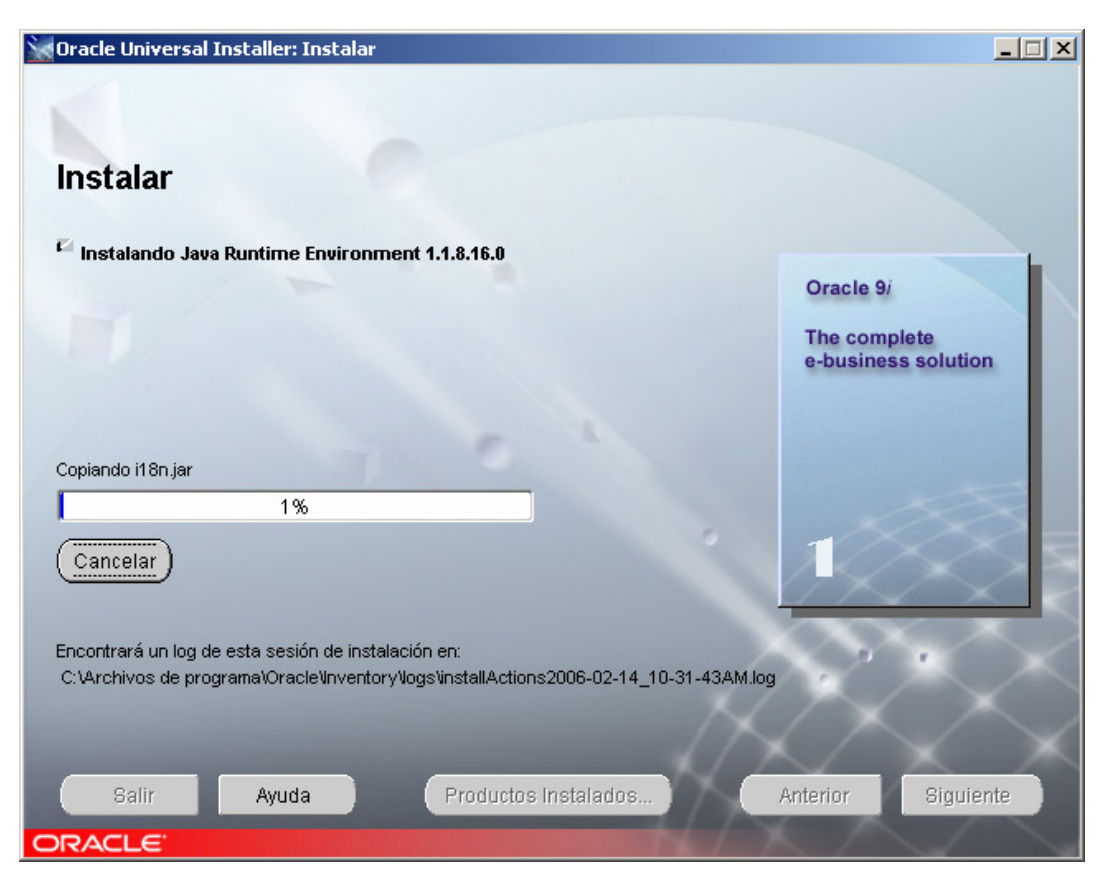

8. Haga clic en Siguiente en la ventana Bienvenido Asistente de Configuración de Red de Oracle: Bienvenido

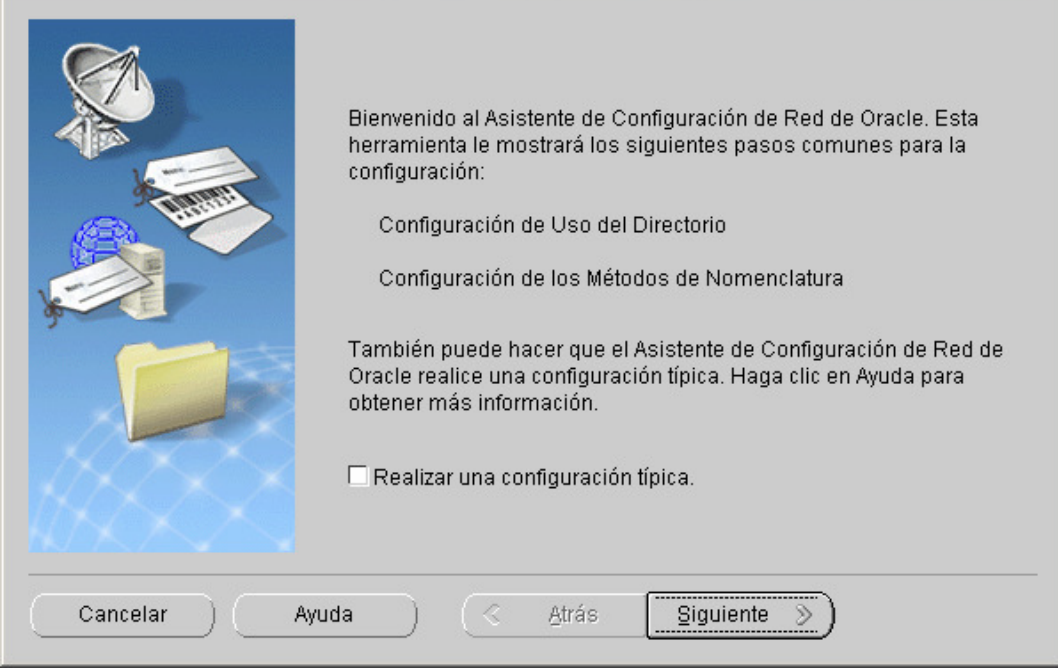

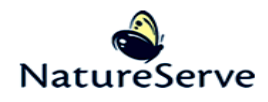

 $\vert x \vert$ 

9. En la ventana Configuración de Uso de Directorios, seleccione **No, deseo** diferir la configuración y haga clic en Siguiente.

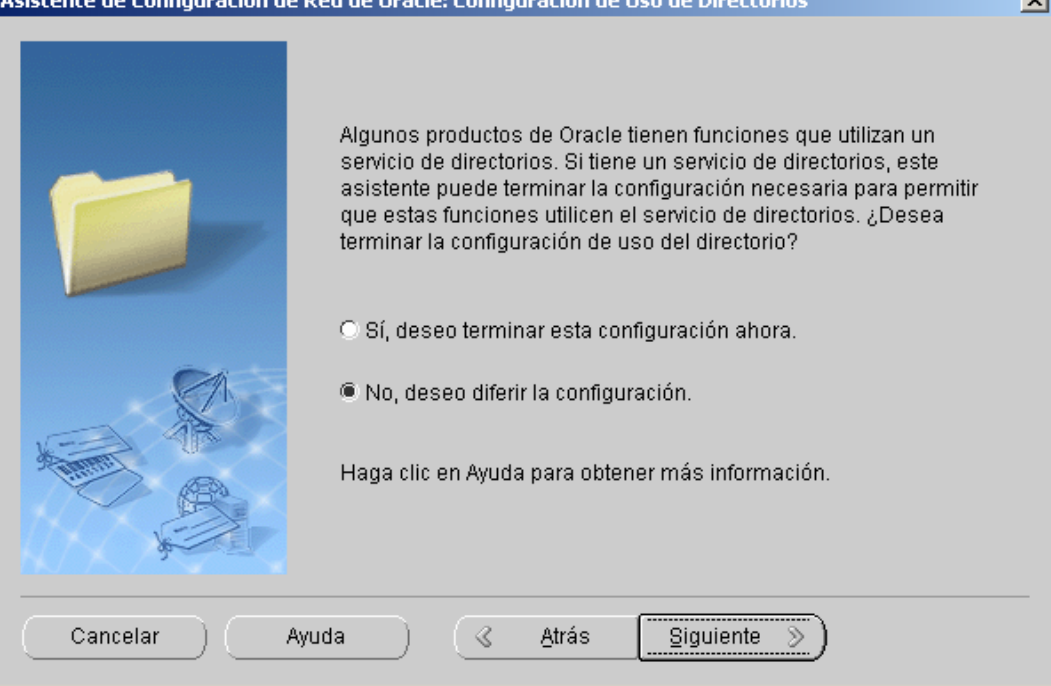

10. Haga clic en Siguiente en la ventana Configuración de los Métodos de Nomenclatura,...

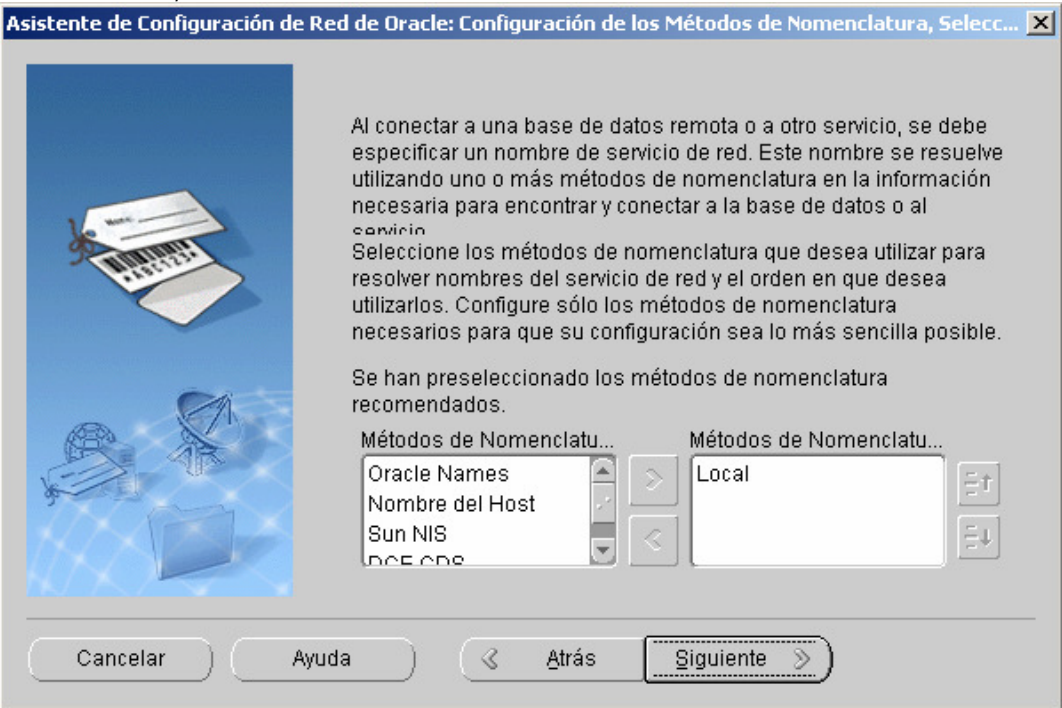

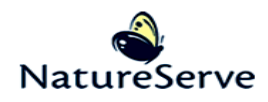

 $\overline{\mathbf{u}}$ 

11. En la ventana Configuración del Nombre del Servicio de Red, Versión..., seleccione Base de datos o servicio Oracle8i o posterior y haga clic en Siguiente.

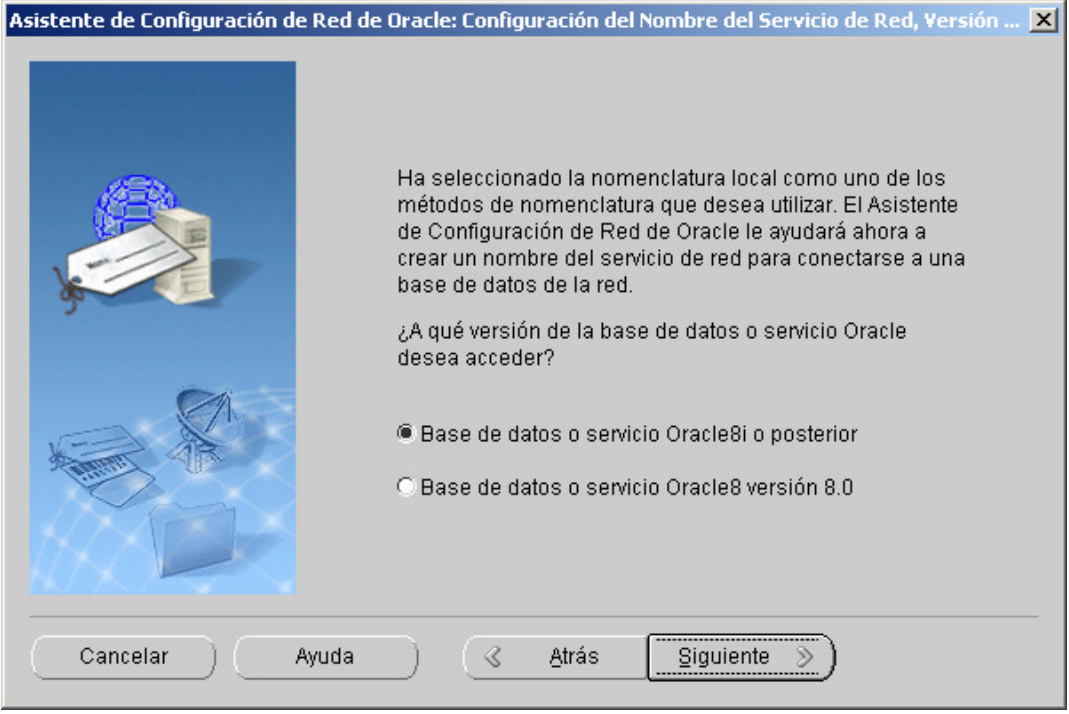

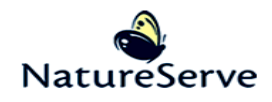

12. Ingrese el Nombre de Servicio en la caja de texto y después Siguiente

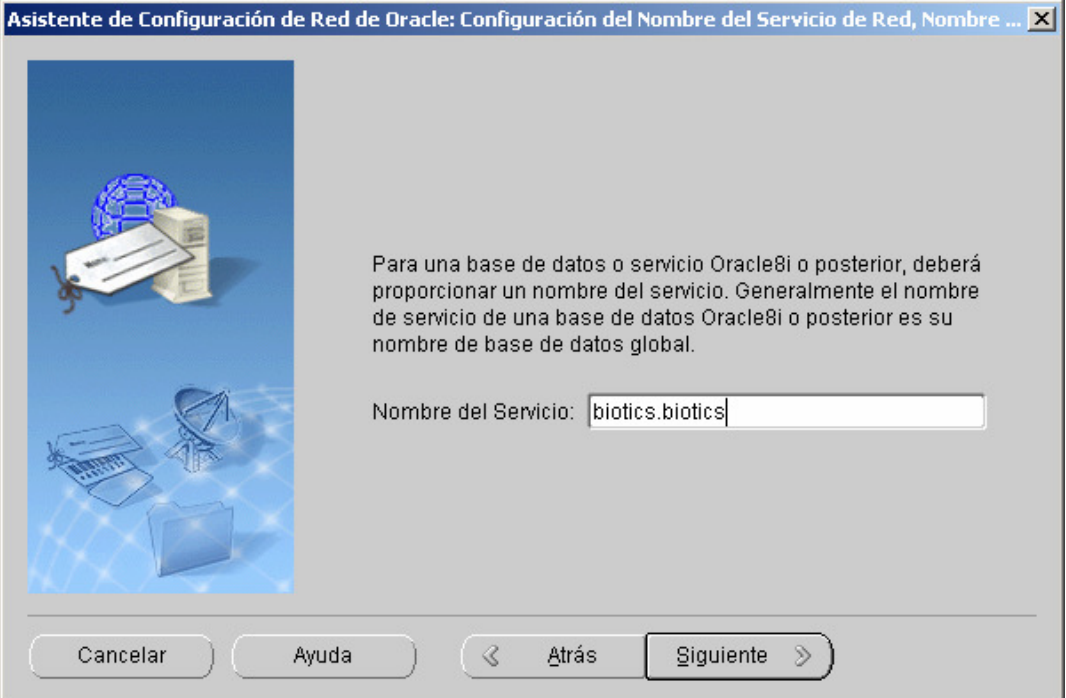

13. Elija el protocolo de red para usar. El predeterminado es TCP. Si no sabe cual protocolo para usar, haga contacto con el administrador del sistema.

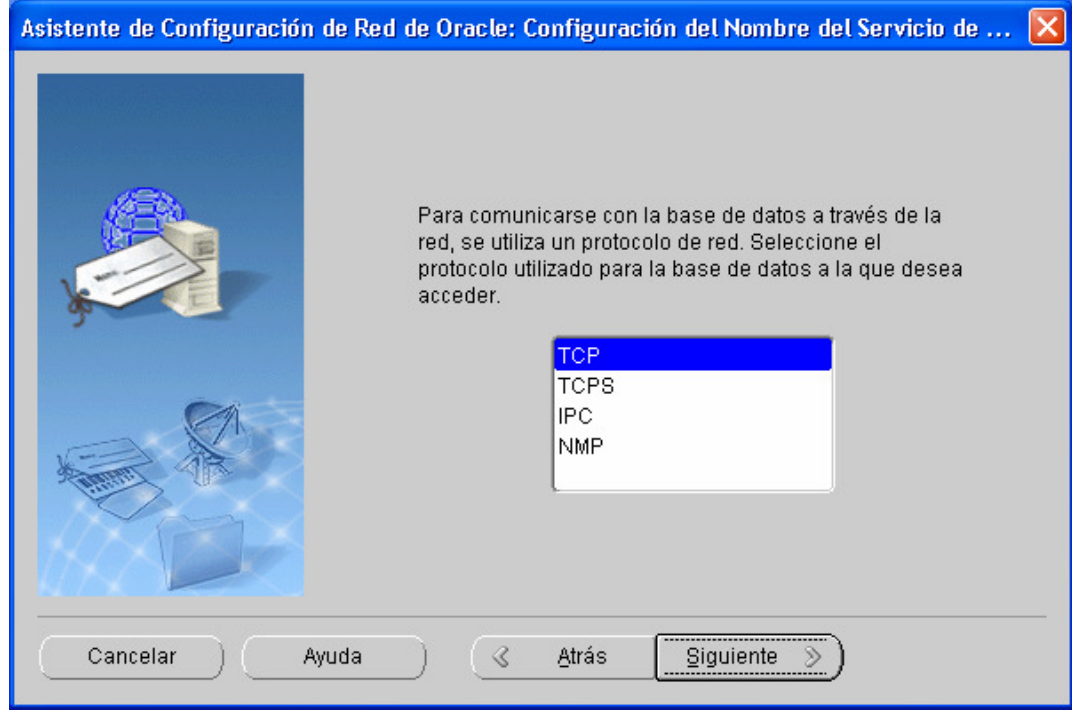

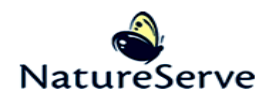

14. Ingresa el nombre del host de la computadora que contiene la base de datos (nombre de servidor en lo que la aplicación servidor de Oracle ha estado instalado) y el número de puerto. El predeterminado número de puerto es 1521. Aceptélo a menos que el administrador del sistema le avisa entrar algo diferente.

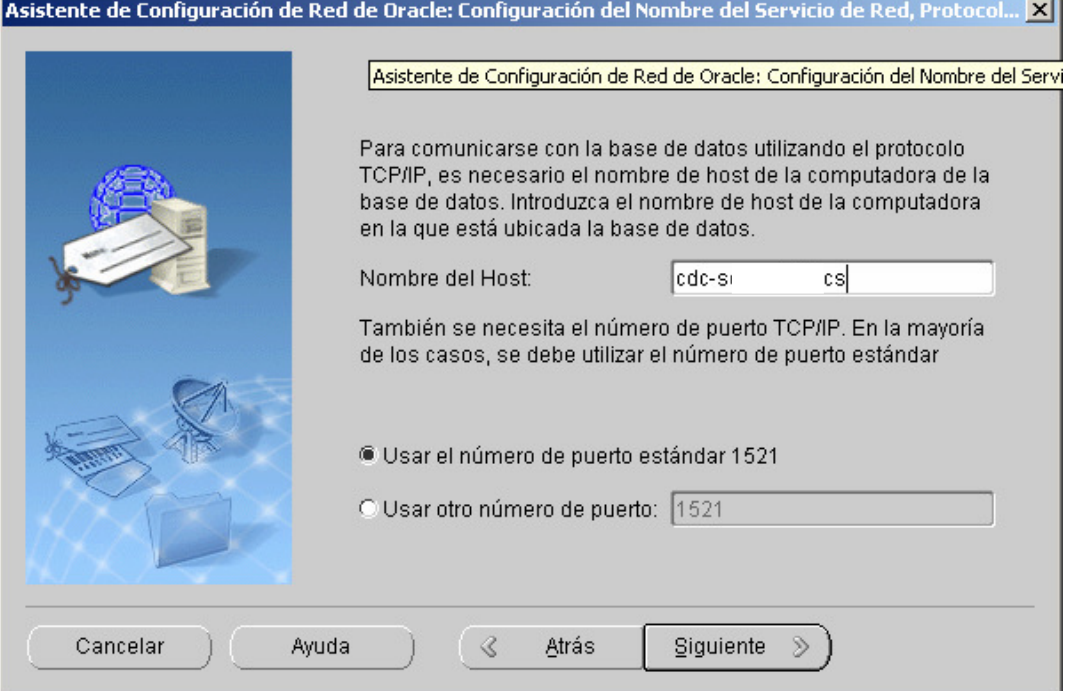

15. Haga una prueba de la conectividad a la base de datos.

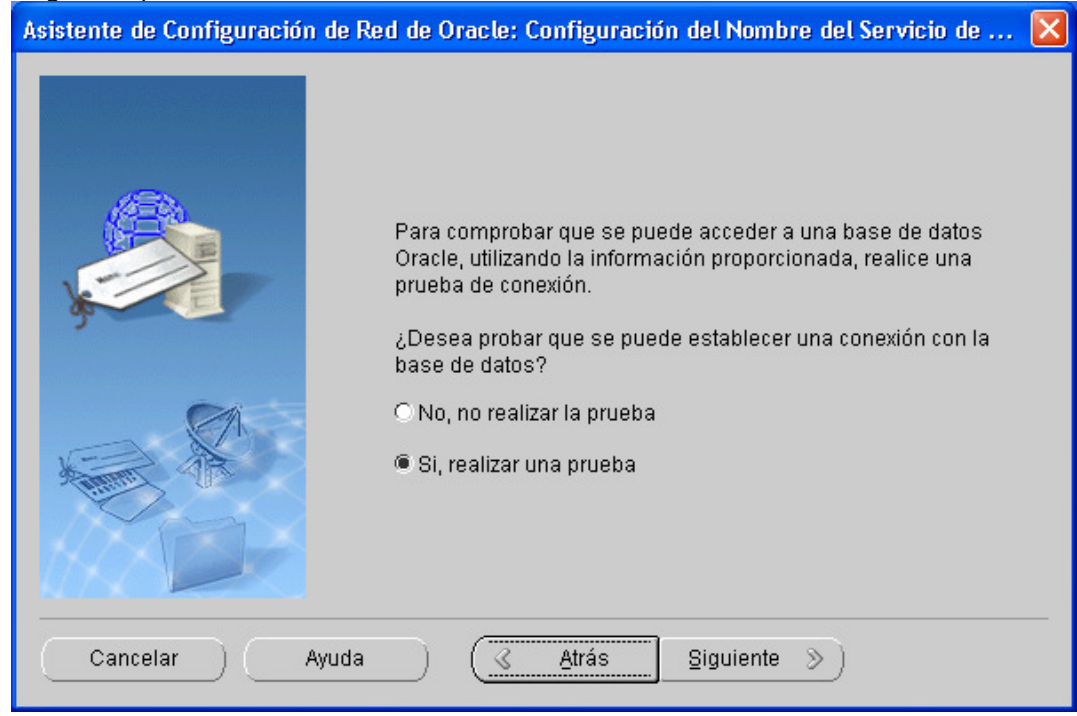

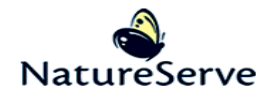

J.

16. Antes de haga clic en **Cambiar Conexión** para poner la contraseña del usuario system va a aparecer esta ventana. Haga clic en Cambiar Conexión para hacer la prueba.

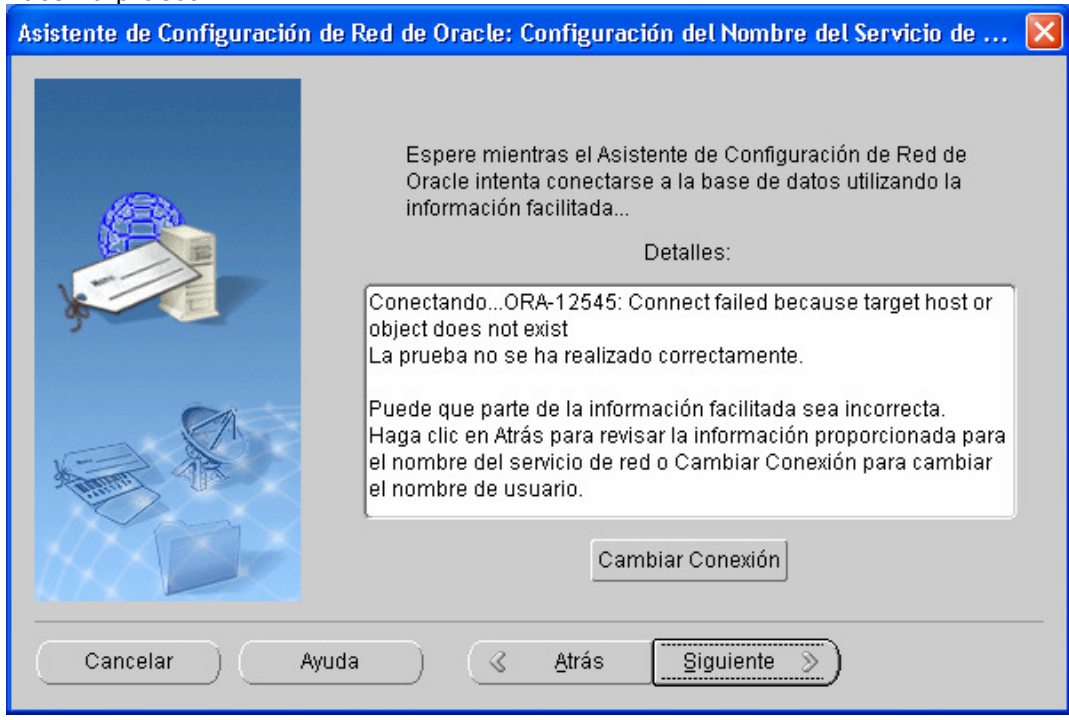

#### 17. Ingrese la contraseña del usuario system y haga clic en Aceptar

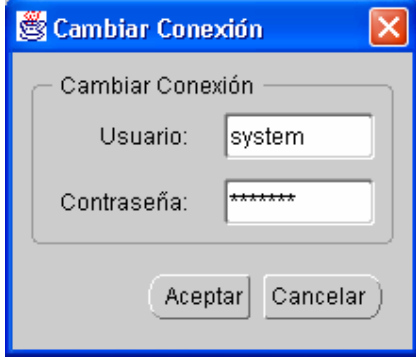

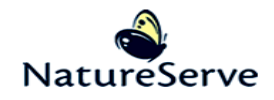

#### 18.Si la prueba tiene éxito, la siguiente ventana aparecerá

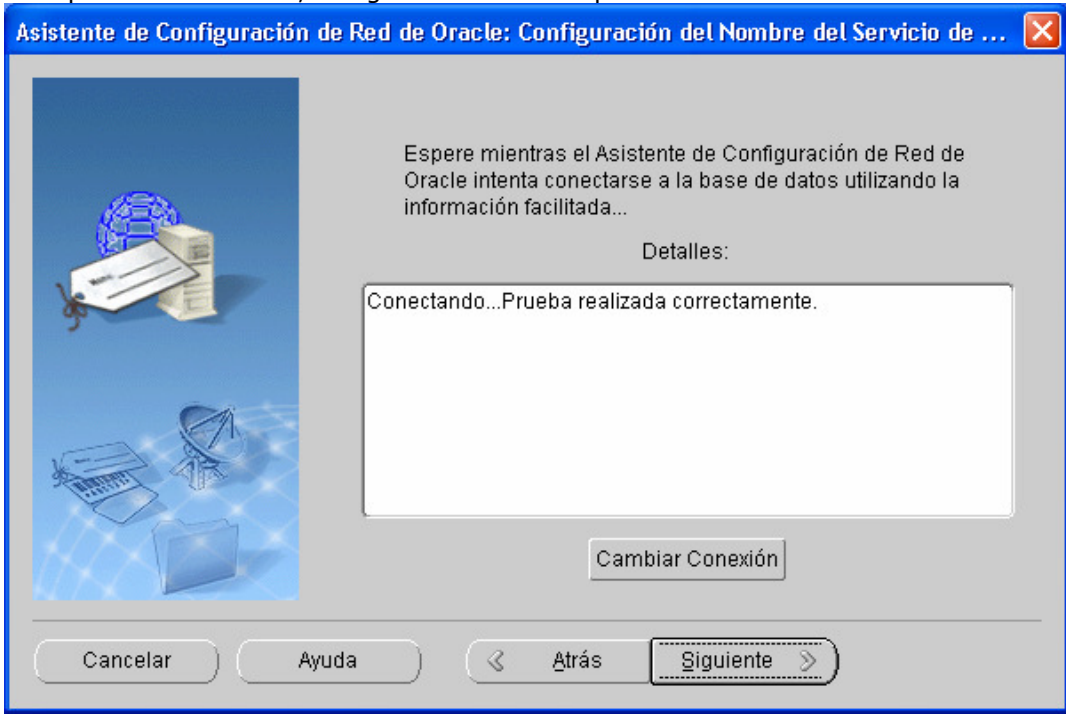

19. Llene el nombre del servicio para dar entrada a la base de datos desde el cliente. Si está usando lo recomendado por NatureServe, este debe ser oracle\_server. Haga clic en Siguiente.

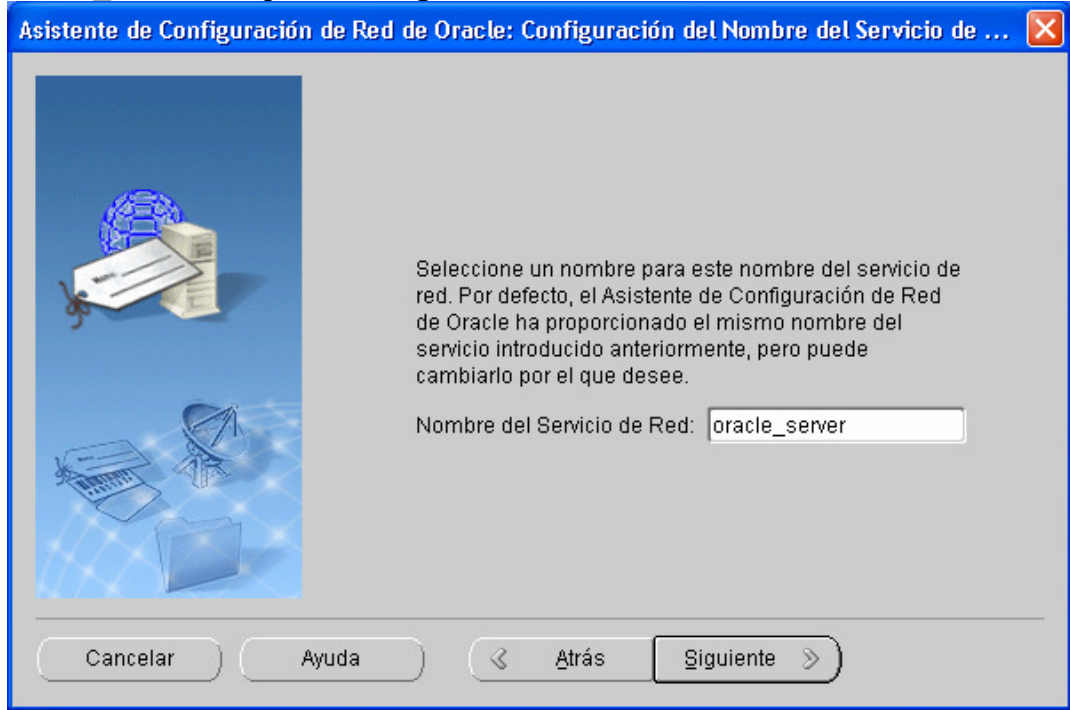

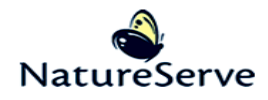

#### 20. En la ventana siguiente, seleccione No y clic Siguiente.

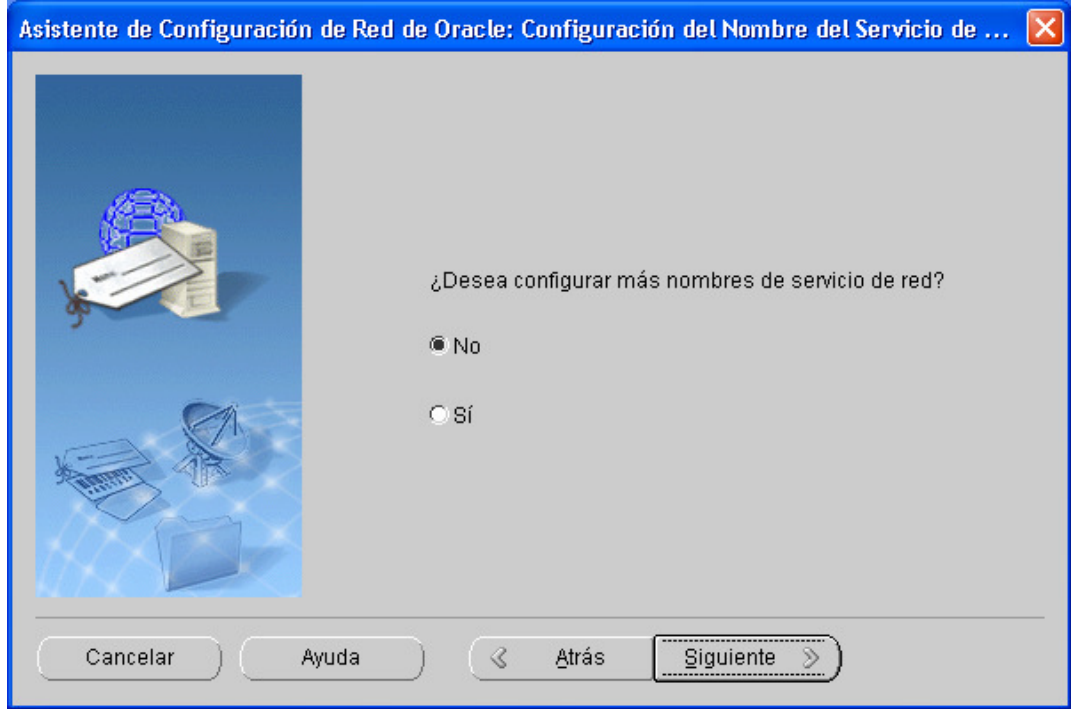

21. La próxima ventana le avisa que la configuración ha terminado con éxito. Haga clic en Siguiente.

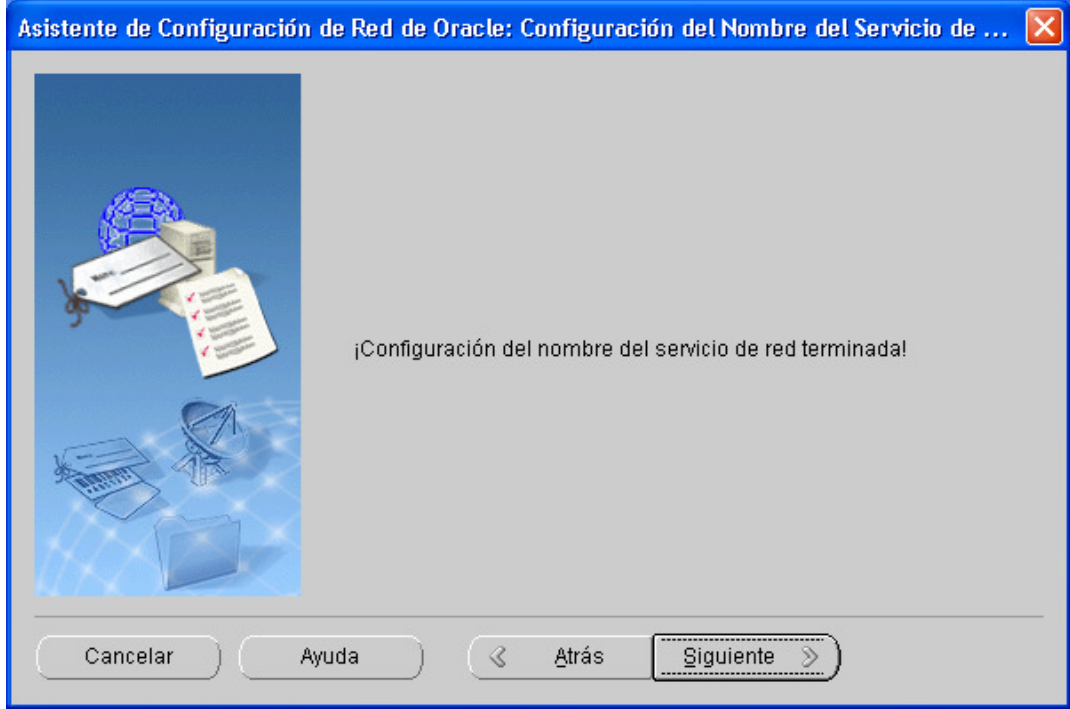

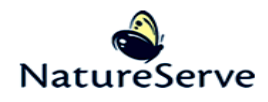

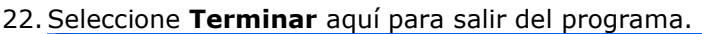

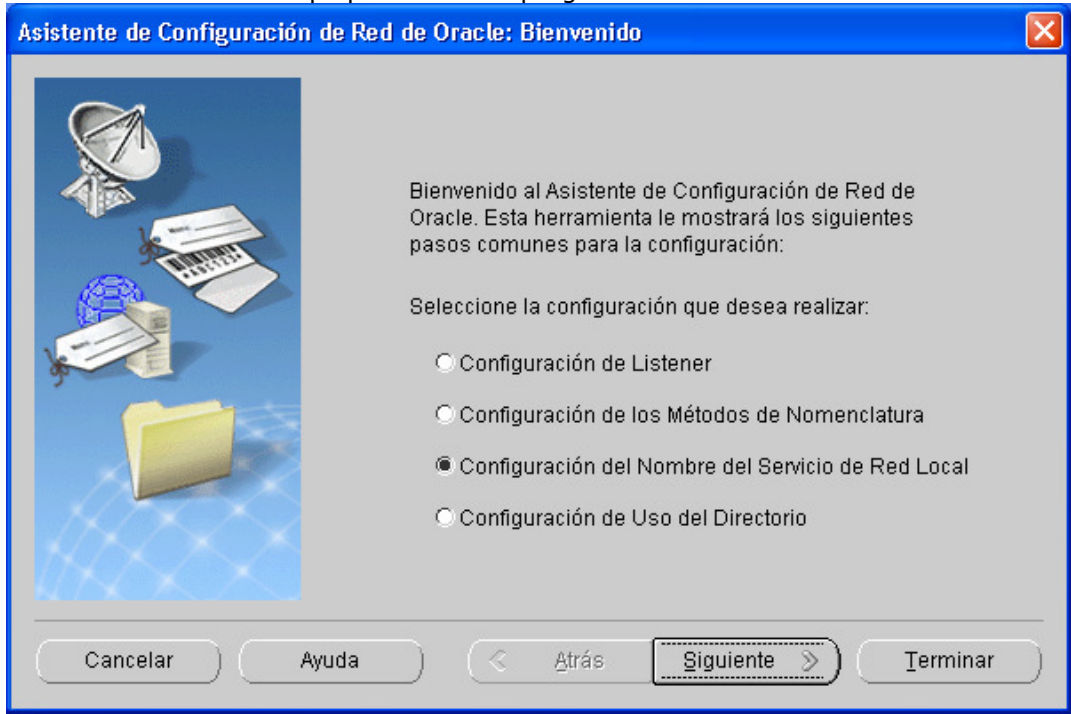

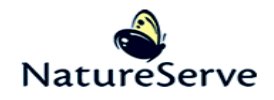

#### **Instalación de Pache Oracle 9.2.0.6.0 en el cliente**

- 1. Pare los servicios de Oracle:
	- a. Desde el menu 'Inicio', elija 'Configuración', 'Panel de Control', 'Herramientas administrativas', 'Servicios'
	- b. Haga clic derecho en el servicio llamado 'OracleMTSRecoveryService" y seleccione 'Detener' desde el menú despegable para detener el servicio.

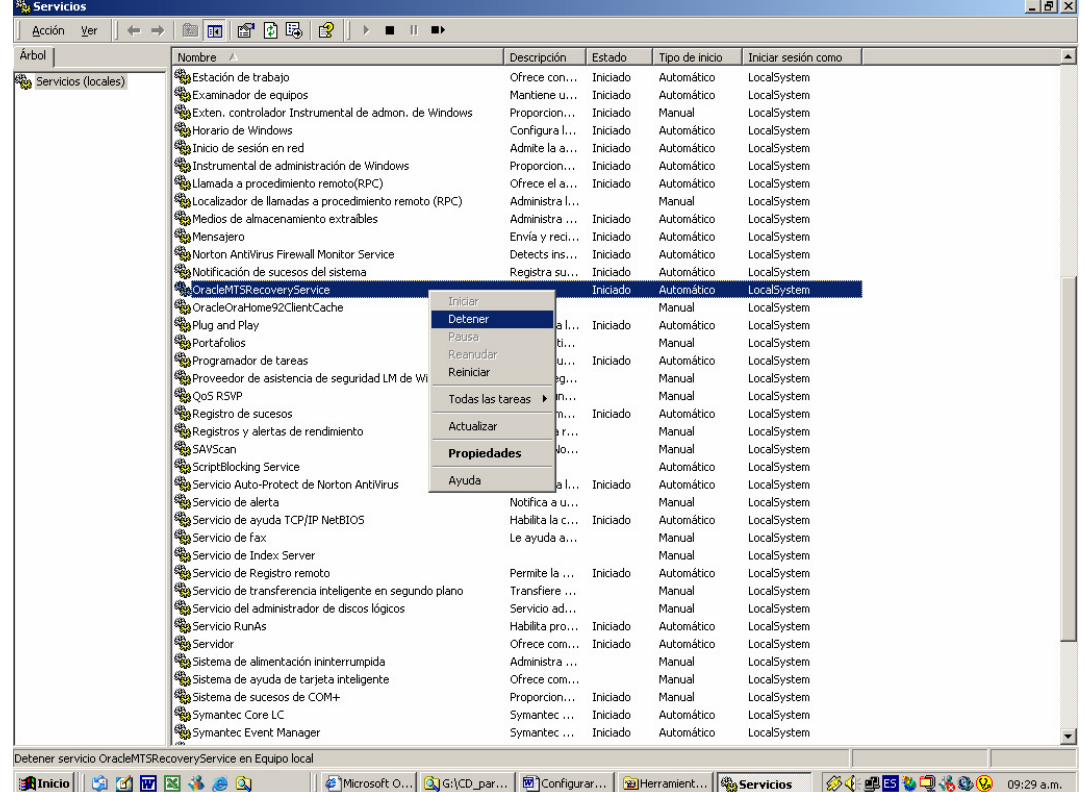

- c. Deja abierto esta ventana para regresar después de correr el pache.
- 2. Corra el archivo llamado setup.exe que está ubicado en el CD de instalación de BCD en la carpeta \\Oracle9\_patches\92060\_server\_patch\Disk1.
- 3. En la ventana Bienvenido, haga clic en Siguiente.

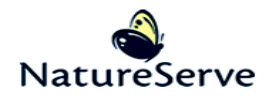

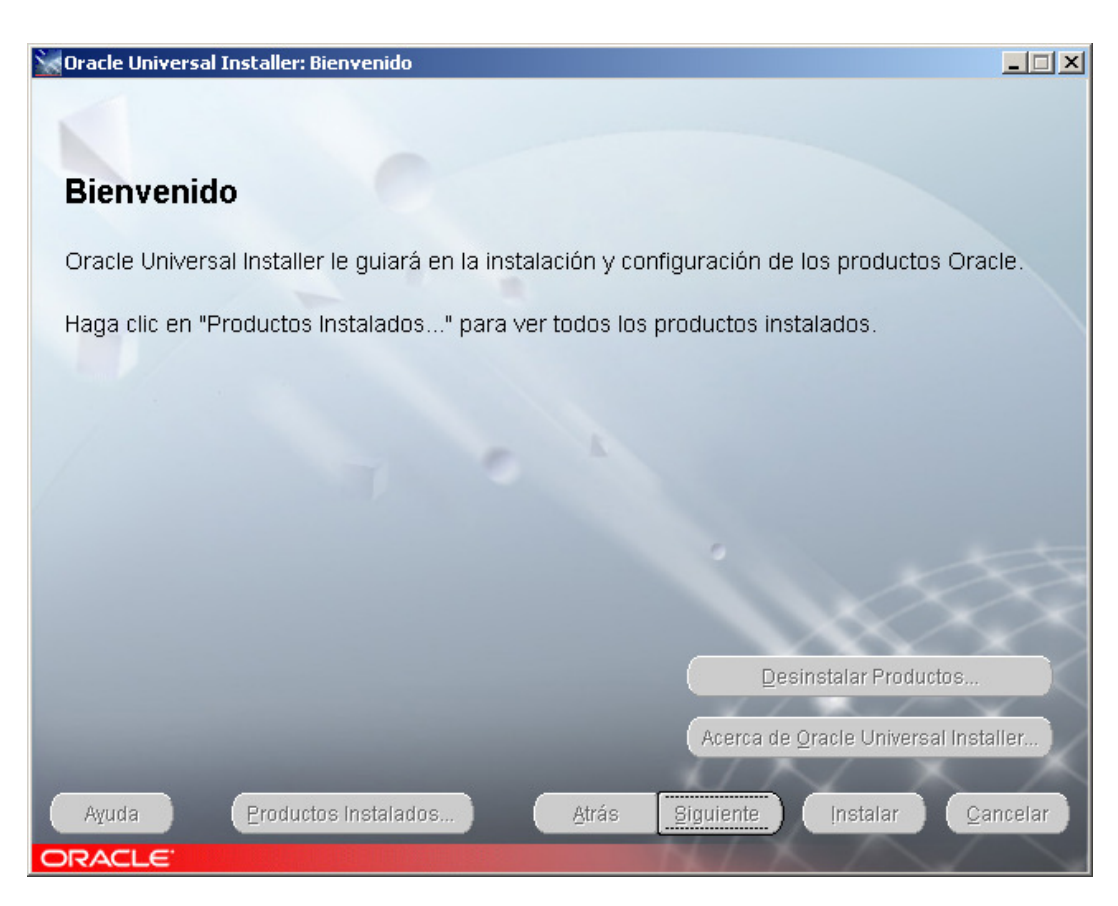

4. En la ventana Especificar Ubicación de los Archivos, es muy importante para eligir la Ruta de Acceso del OraHome que ya existe (por ejemplo C:\oracle\ora92) en vez del valor default. Haga clic en Siguiente.

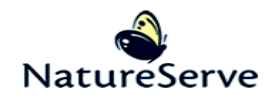

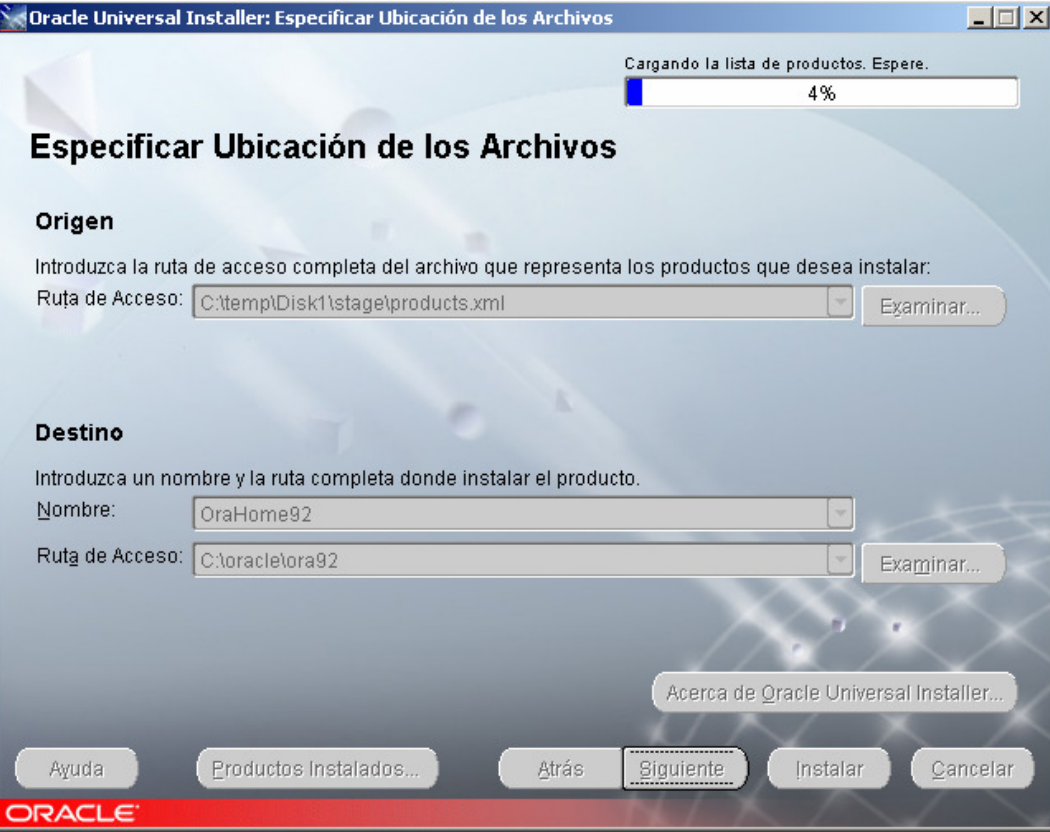

5. Haga clic en **Instalar.**<br>Noracle Universal Installer: Summary

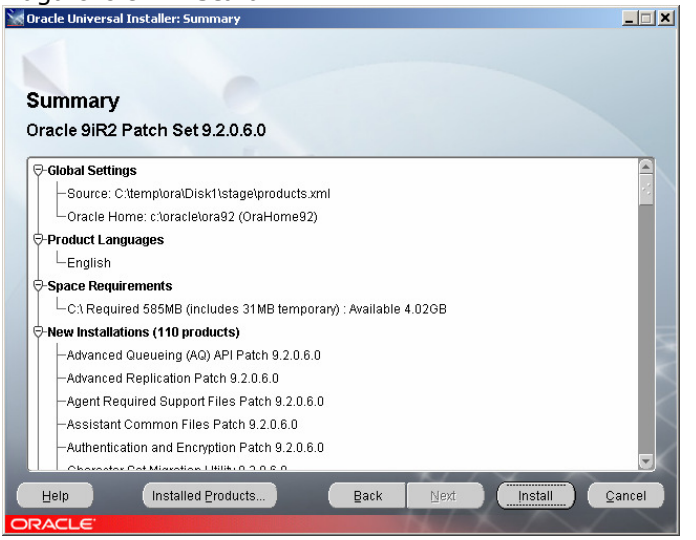

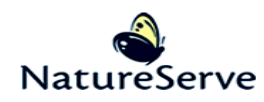

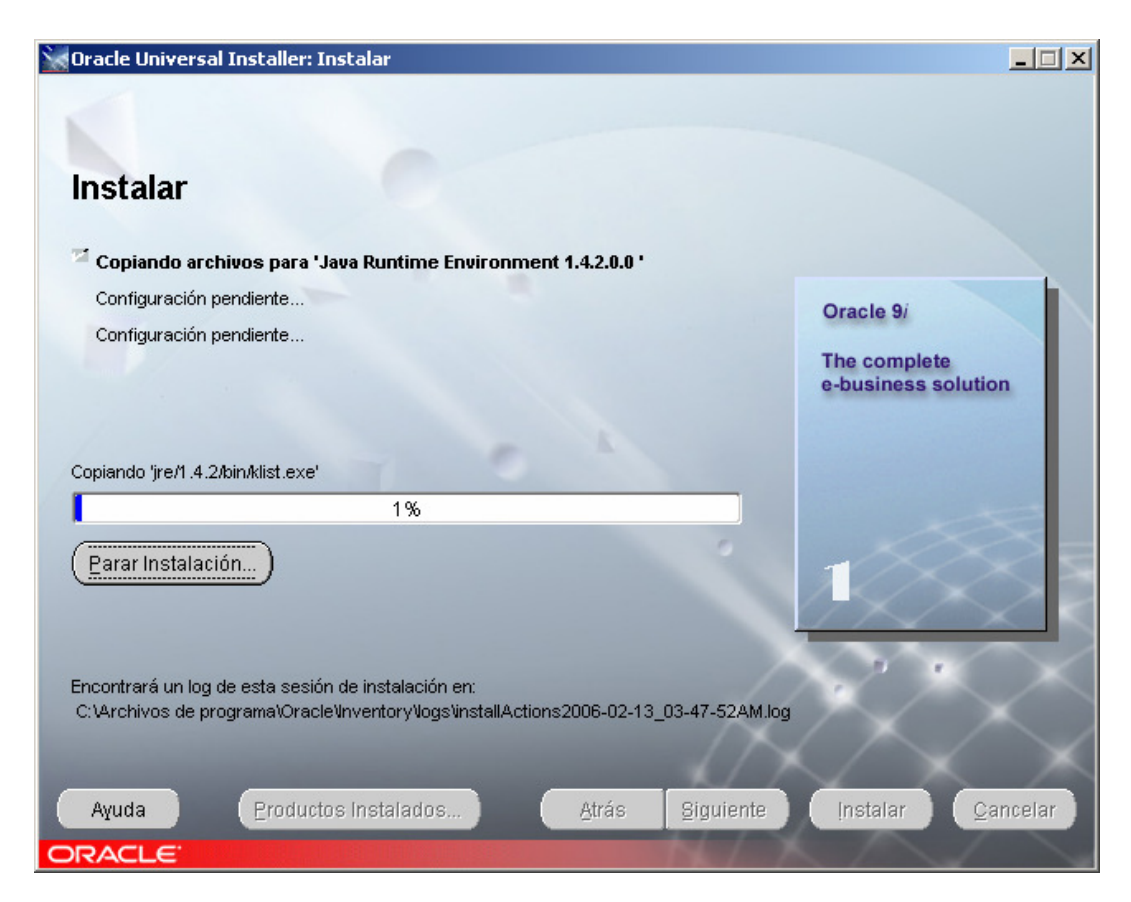

6. Al fin de la instalación, haga clic en **Salir.**<br>Notade Universal Installer: End of Installation

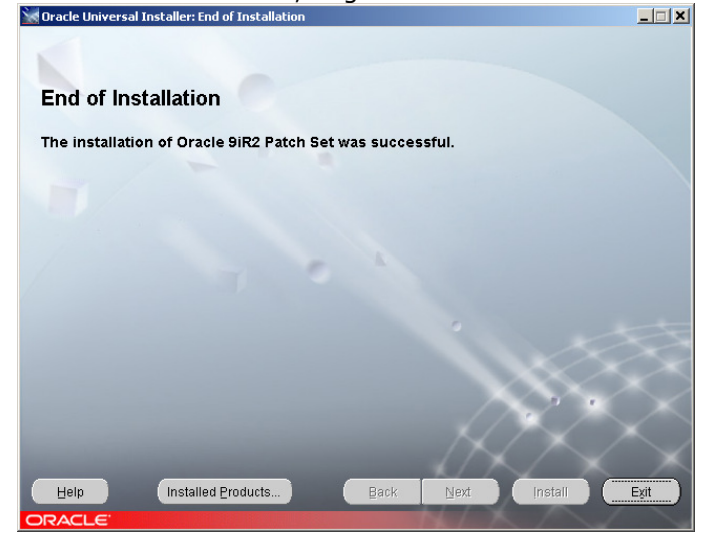

- 7. Reempezar los servicios:
	- a. Regresar a la ventana de Servicios
	- d. Haga clic derecho en el servicio llamado 'OracleMTSRecoveryService" y seleccione 'Iniciar' desde el menú despegable para empezar el servicio otra vez.

Por fin, se necesita cambiar el idioma que el sistema usa por Oracle.

- 1. Desde el menú de Inicio, elija Executar.
- 2. En la ventana de Executar, teclee regedit

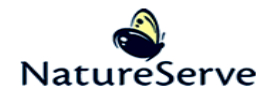

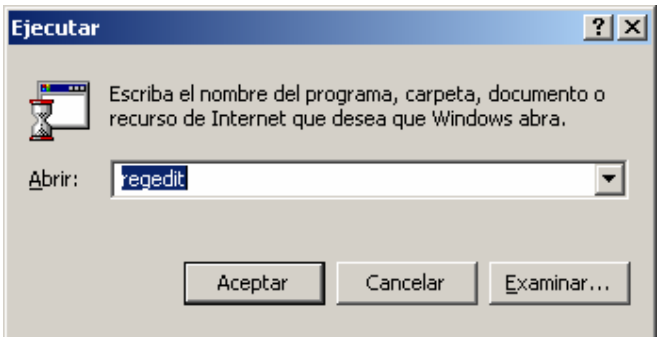

3. En el Editor del Registro, navegue a HKEY\_LOCAL\_MACHINE/SOFTWARE/ORACLE/HOME0 and haga doble clic en NLS\_LANG para cambiar el idioma a AMERICAN\_AMERICA.WE8MSWIN1252

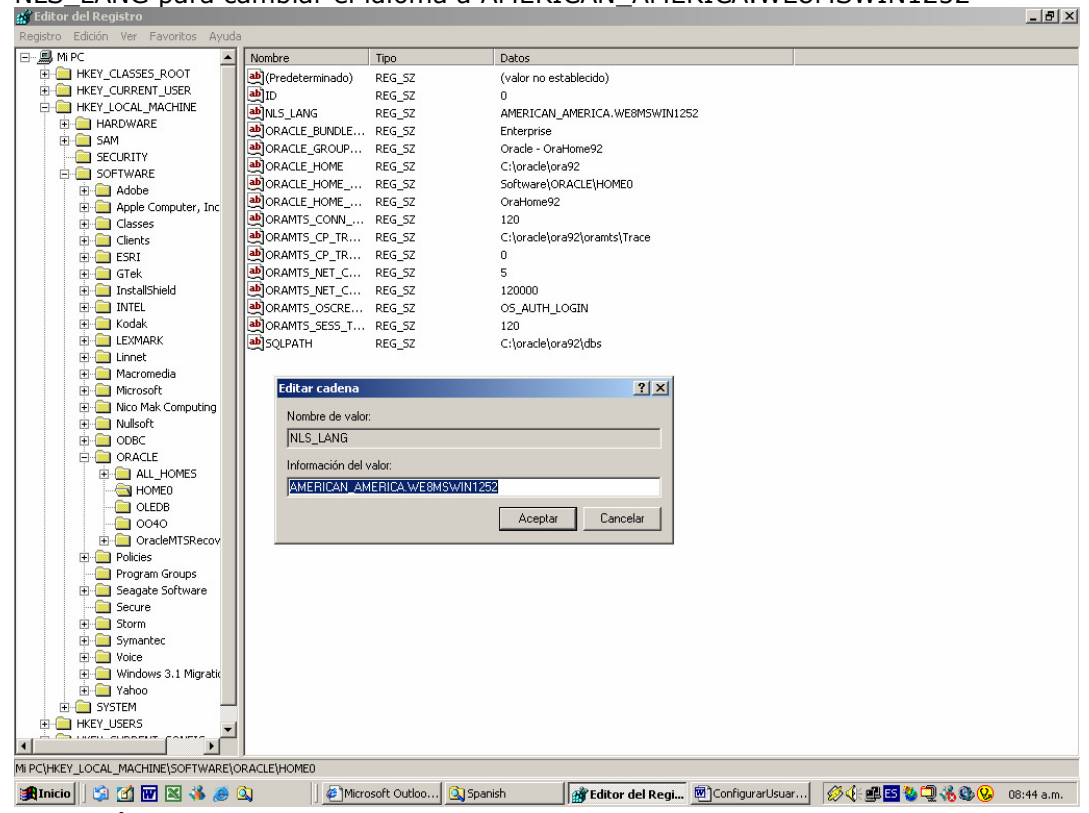

4. Después de hacer el cambio, clic **Aceptar** y cerre la ventana.

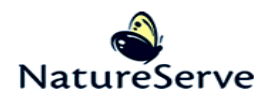

#### **Instalar Cliente de Tracker en la estación de Trabajo del cliente**

Ver Sección 4.2 de la Guía de Administración para más información

1. Corra el programa informático Tracker setup.exe en la estación de trabajo del cliente. En la primera ventana, haga clic en Next >.

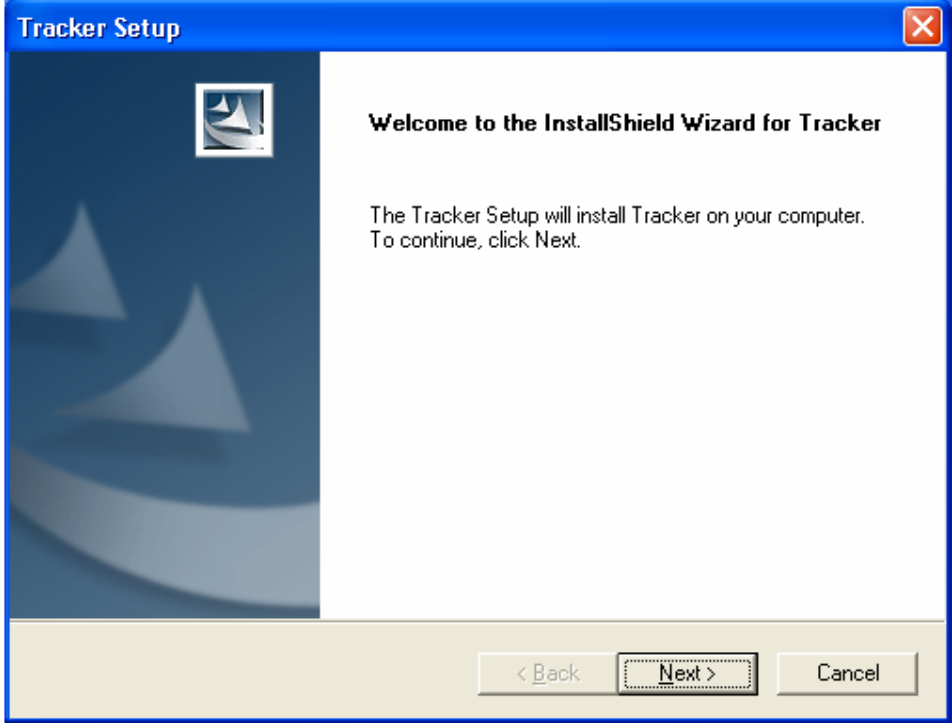

2. Por default, el programa informático instalará en la carpeta C:\Archivos de programa\Tracker. Si le gustaría instalar en otra carpeta, selecciona Browse... y elija la carpeta en la que quiere instalar el programa. Haga clic en Next >.

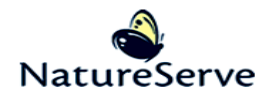

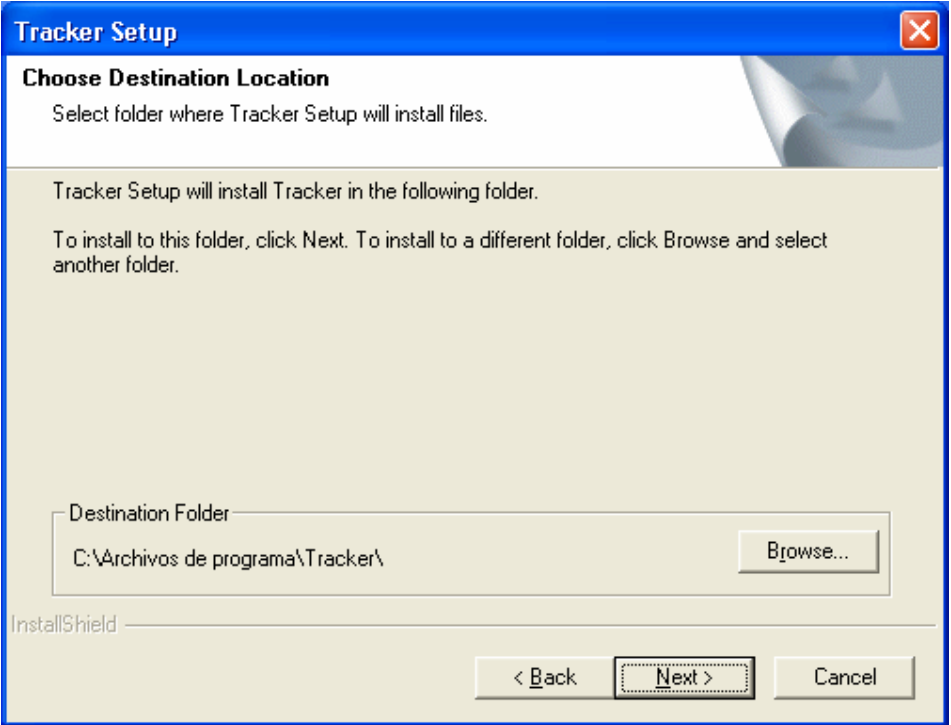

3. Seleccione la parte de instalación Client - el componente Administrador sólo debe ser seleccionado para administradores del programa de Biotics.

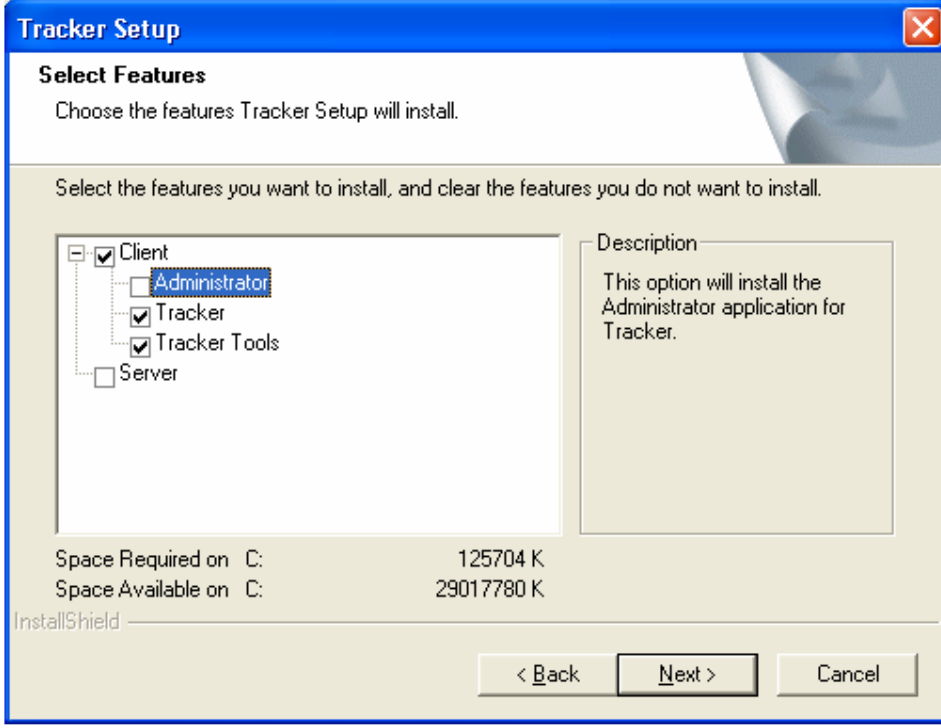

4. La ventana siguiente sólo es un resumen de dónde el programa estará instalado. Haga clic en Next > si la ubicación de instalación esté correcta o Back < si no.

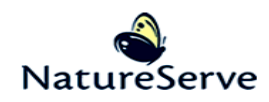

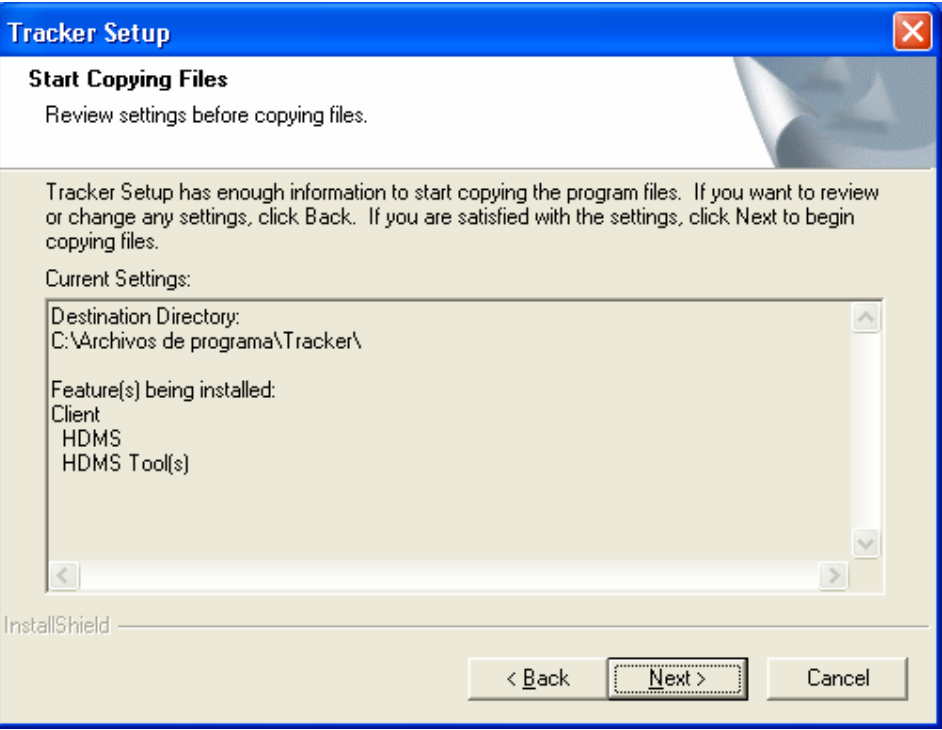

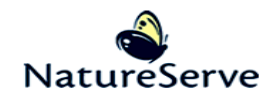

5. La instalación empezará.

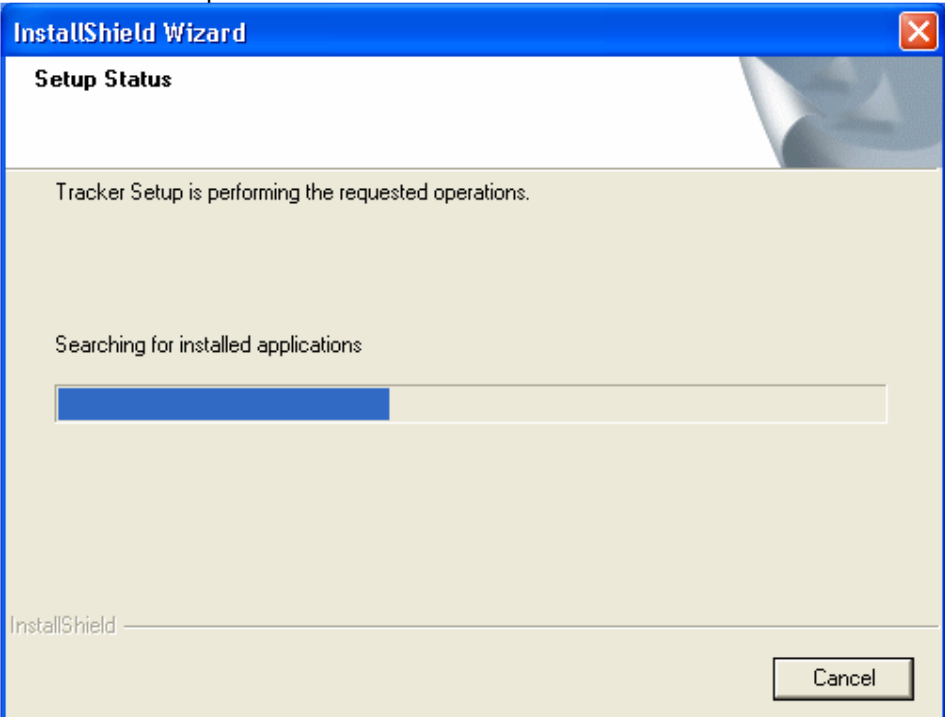

6. Cuando la instalación ha terminado, haga clic en Finish.

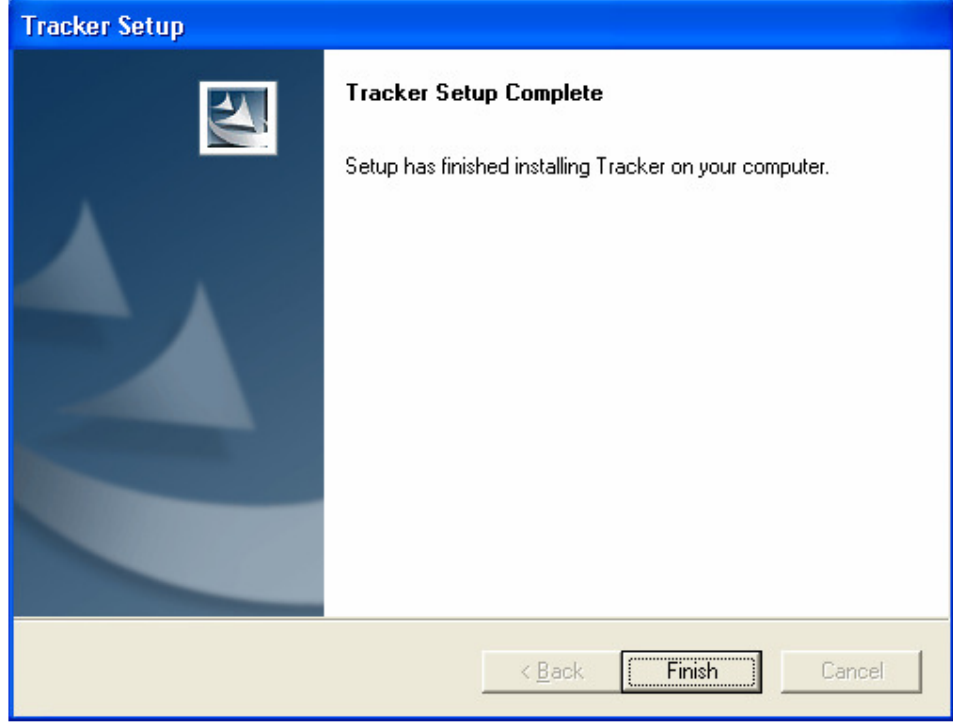

7. Después de la instalación, corra la aplicación HDMS\_ClientConfig.exe, ubicado dentro de la carpeta dónde ha instalado Tracker (por default C:\Archivos de programa\Tracker), para configurar el cliente.

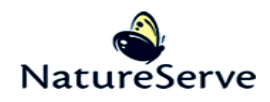

8. En la ventana de Tracker Client Configuration Properties, dentro de la caja de texto Server Name, ponga el nombre del servidor dónde el porción servidor de Tracker ha estado instalado y elija el método de comunicación con el servidor (RDS/COM) - COM es más rápido. Haga clic en Test Connection para verificar que la conexión está trabajando.

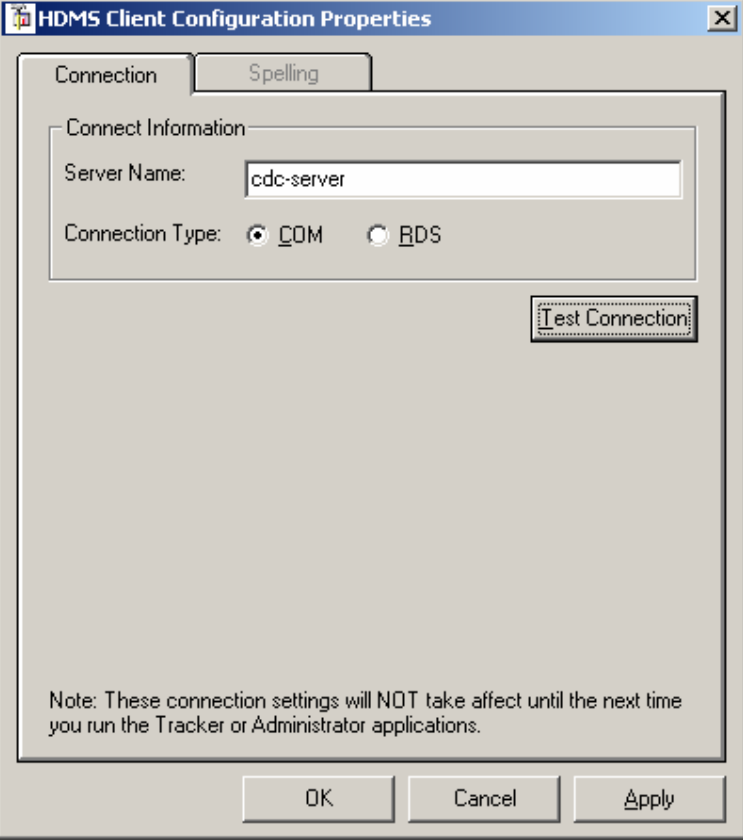

9. Si la conexión tiene éxito, la ventana siguiente aparecerá. Si no, hay un problema con la conexión al servidor. Haga clic en Aceptar.

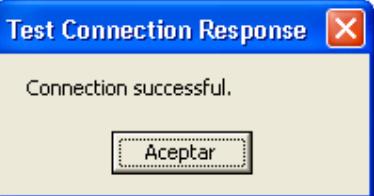

10. En la ventana de Tracker Client Configuration Properties, haga clic en OK. La mensaje siguiente aparecerá diciendo que los ajustes han estados aplicados. Haga clic en Aceptar.

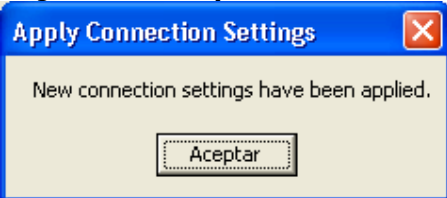

- 11.Crea un acceso directo a Tracker para poner en el fondo de pantalla.
- 12.Reemplazar el archivo de ayuda instalado con Tracker a un archivo más actualizado y parcialmente en español: unzip el archivo encontrado en el CD

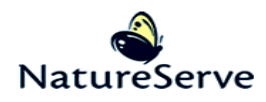

de Instalación Biotics llamado 'Ayuda\_para\_Biotics' hasta la carpeta de 'Help' en el lugar dónde ha instalado Tracker (tipicamente hasta C:\Archivos de programa\Tracker\Help)

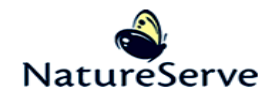

#### **Instalar Cliente de Mapper en la estación de Trabajo del cliente**

Ver Sección 9.2 de la Guía de Administración para más información

#### El usuario para quien está instalando el programa informático de Mapper necesita iniciar la sesión para la instalación. Para más información vea sección 9.2 de la Guia de Administración.

- 1. Si necesario, de privilegios administrativos al usuario quien correrá Mapper.
- 2. Inicie una sesión en la estación de cliente como el usuario de Windows quien correrá Mapper. Si más que un usuario de Windows correrá Mapper en la estación del trabajo, necesitará repetir los pasos para cada usuario de Windows.
- 3. Conecte a la unidad de red (con consistencia) a las carpetas de Biotics, Authorization, y el espacio de trabajo. Nota: si todas las carpetas están en el mismo nivel en el mismo servidor y la carpeta más arriba está compartido, se puede conectar por la misma unidad.
- 4. Corra BioticsMapperSetup.exe para empezar la instalación.
- 5. En la ventana siguiente, haga clic en Siguiente.

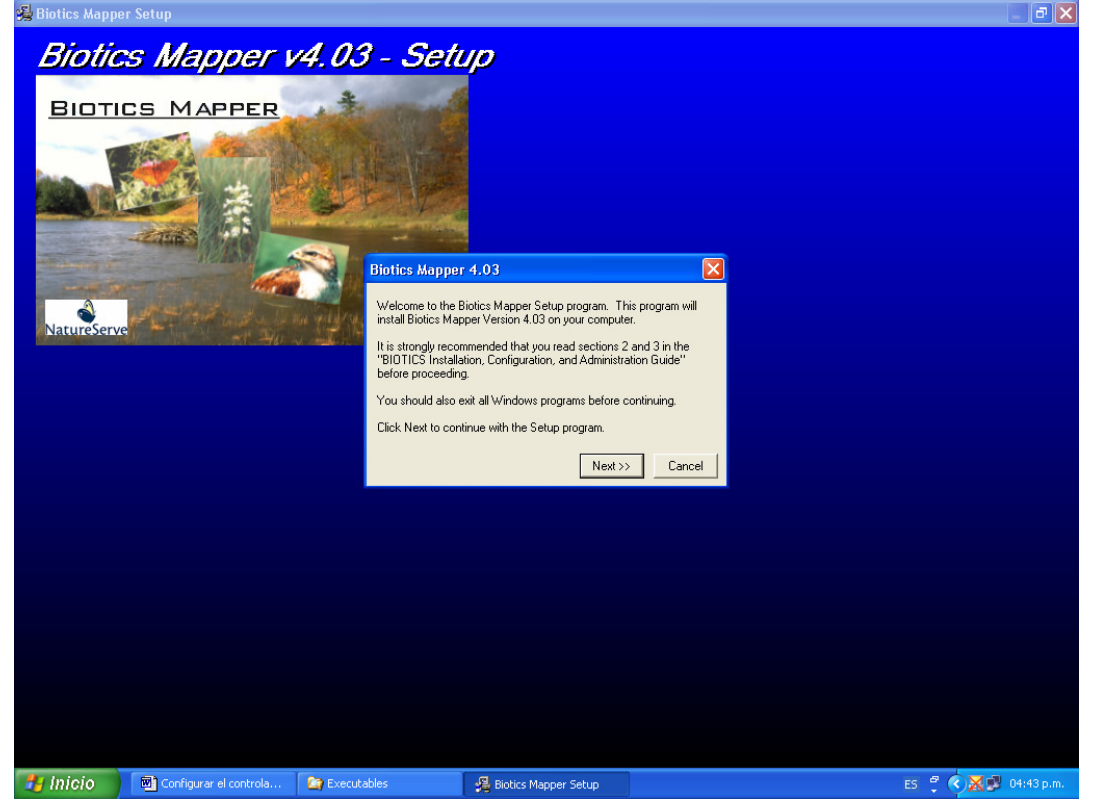

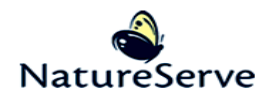

6. En la ventana de Select Setup Option, escoja User Setup y haga clic en Next >>

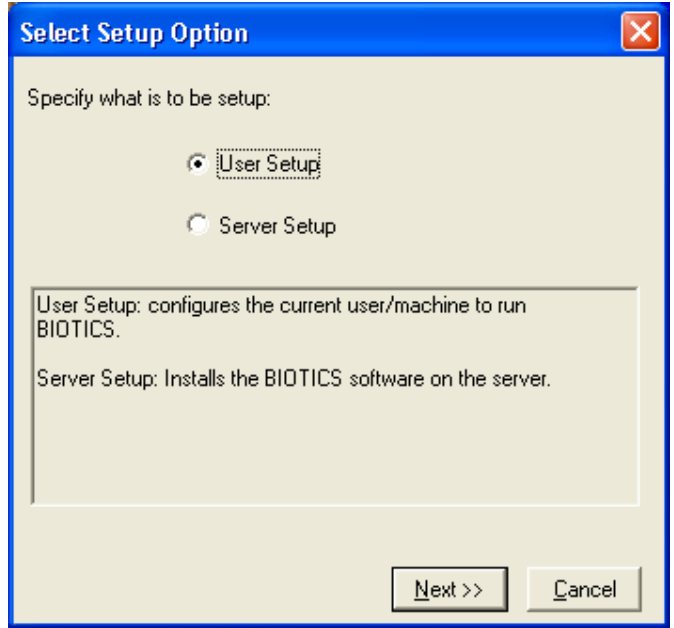

7. En la ventana de Select Biotics Directory, elija la carpeta que contiene la instalación de Biotics en el servidor y haga clic en **Next >>**.

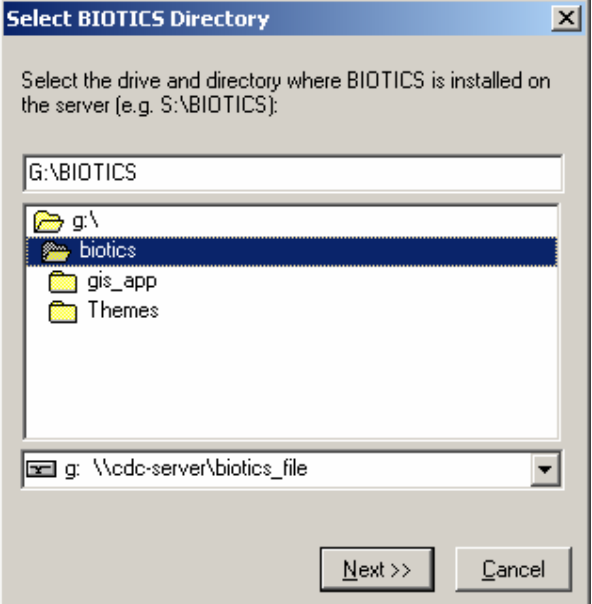

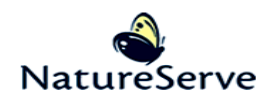

8. En la ventana Select Authorization File, le avisa que en la próxima ventana, se necesita escoger el archivo Accounts.com que normalmente está ubicada en la carpeta Authorization en la misma carpeta como la de la carpeta de Biotics.

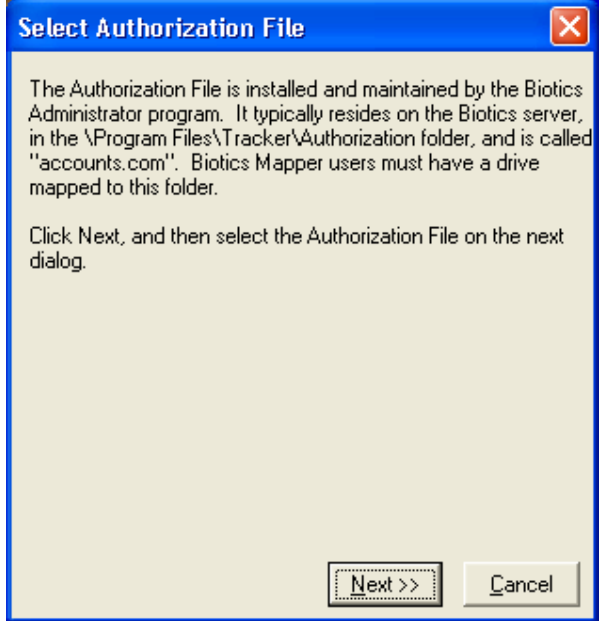

9. Seleccione el archivo Accounts.com desde la carpeta Authorization (está ubicado en G:/) y haga clic en **Abrir**.

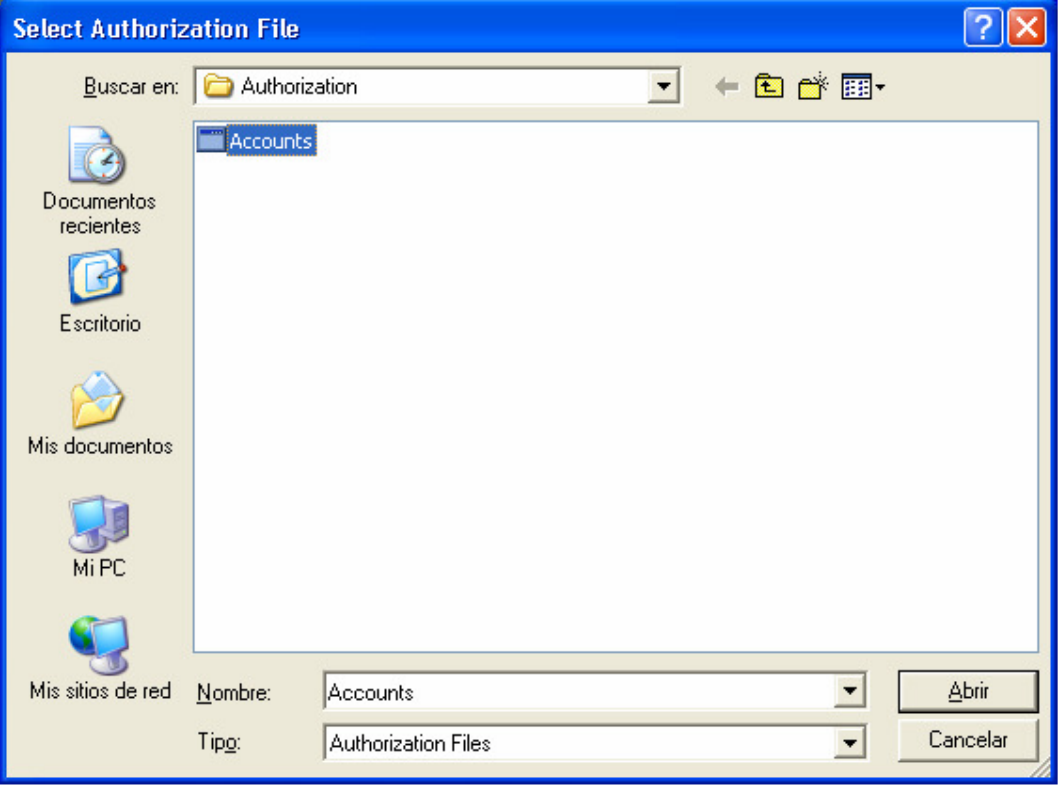

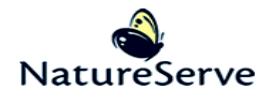

10. En la ventana de Select Workspace Directory, elija donde estará ubicado el espacio de trabajo del usuario (\GIS\_WKSP). Si el espacio de trabajo ya existe, recibirá un mensaje – diga Yes para instalar en este directorio aunque ya existe. Haga clic en Next>> para seguir con la instalación.

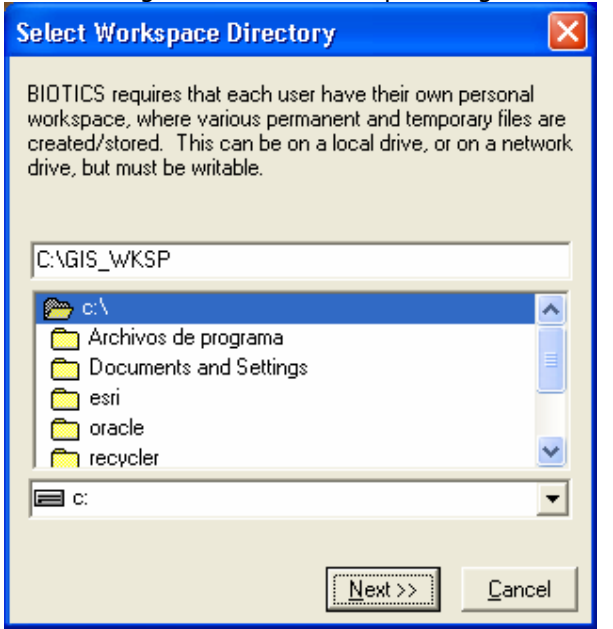

11. En la ventana de Oracle Database Access Options, deja el ODBC DSN: como ORA\_SERVER. La caja de texto ALIAS: es el nombre de servicio de red con que se conecta a Oracle. Si el nombre de servicio de red no es ORACLE\_SERVER, teclee el valor correcto aquí y haga clic en Next >>.

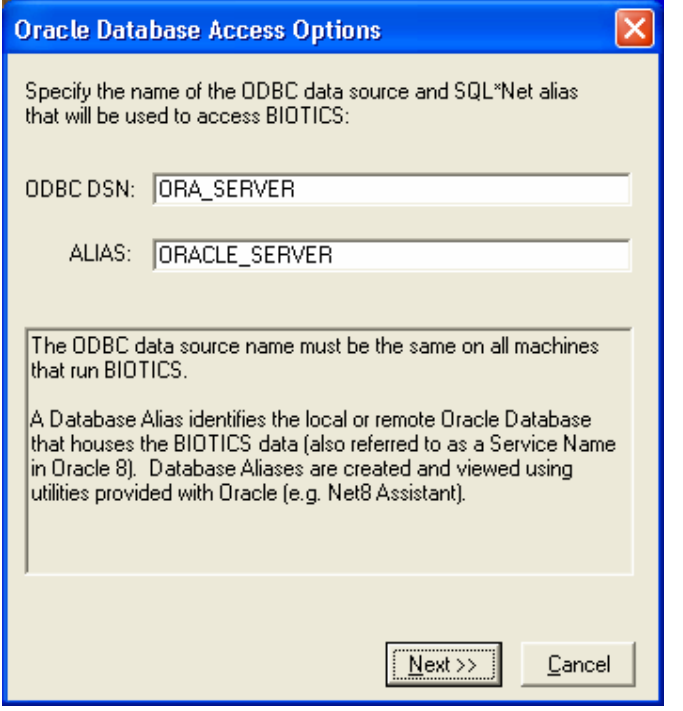

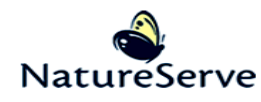

12. En la ventana de Program Group Options, se puede aceptar los defaults y haga clic en Next>>. O se puede eligir el grupo de programas donde quiere que Biotics este instalado. Por default, es incluido en un grupo nombrado Biotics. Se puede indicar si quiere un acceso directo creado (recomendado).

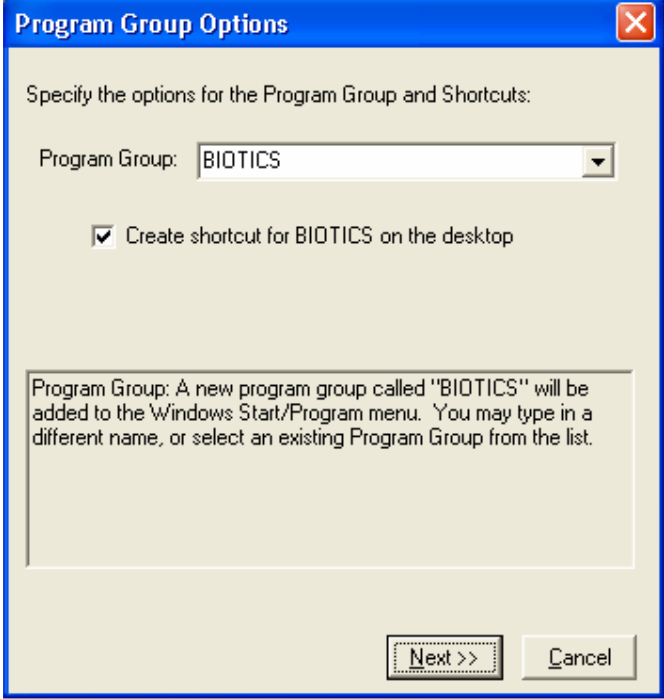

13. Dentro de la ventana de Confirm Setup Options, repasa las especificaciones y si son correctas, haga clic en Install para empezar la instalación.

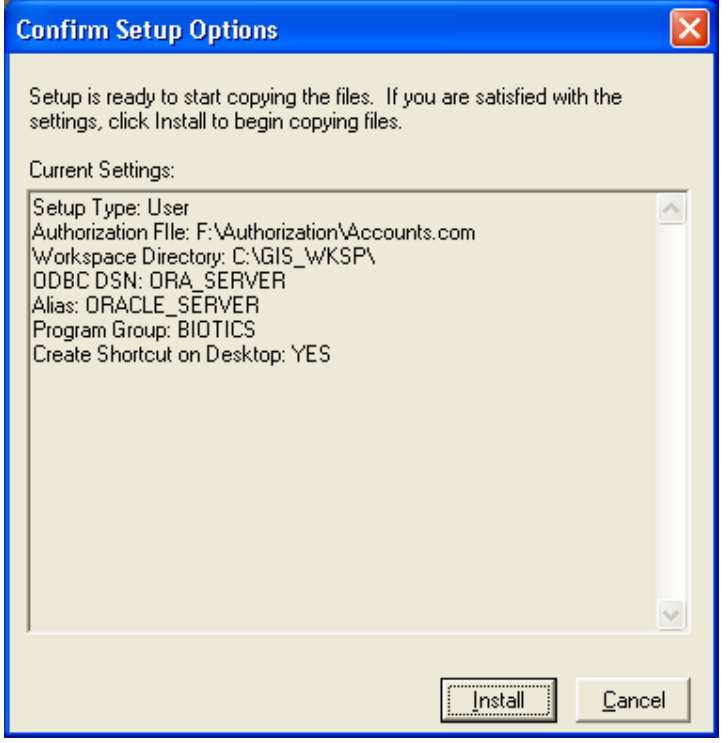

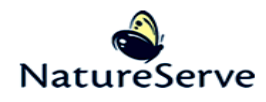

14.Si la ventana siguiente aparece, vaya a paso 16 y después seguir las instrucciones para Configurar el controlador ODBC para Mapper.

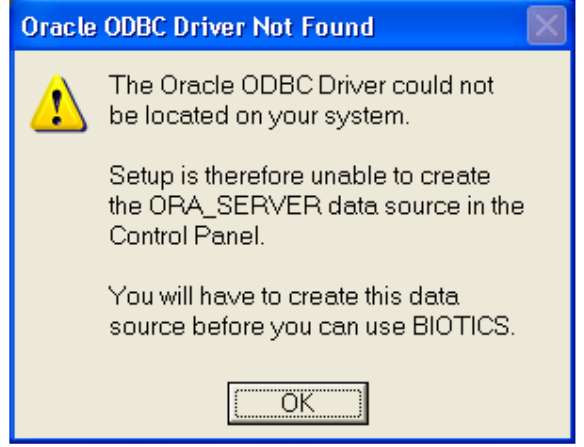

15.Si la ventana siguiente aparece, verifique que contiene el nombre de servicio correcto en la caja de texto de TNS Service Name. Llene la caja de texto de User ID con el usuario de biotics\_report. Haga clic en Test Connection. Oracle ODBC Driver Configuration

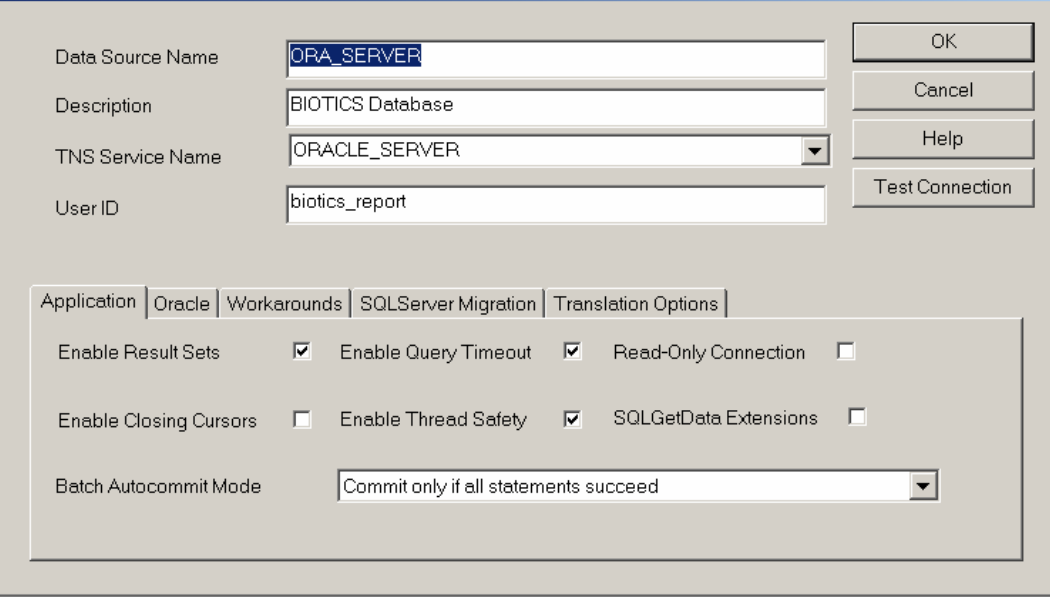

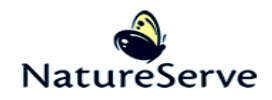

a. La ventana siguiente debe aparece después de hacer clic en Test Connection. Llene la contraseña del usuario de biotics\_report en la caja de texto de **Password** y haga clic en OK.

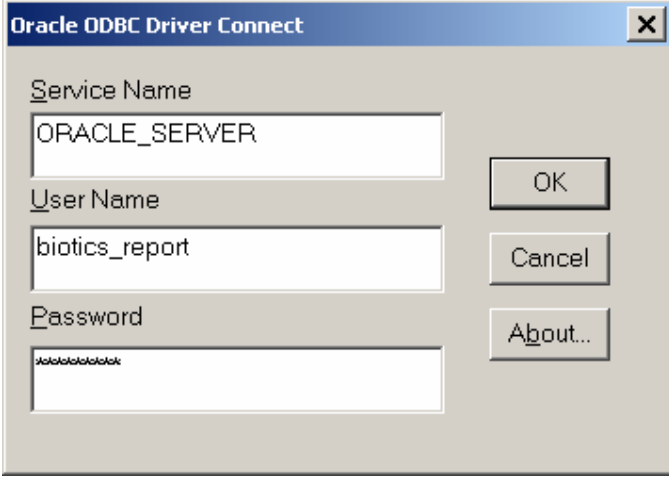

b. Si la conexión tiene éxito, va a recibir el siguiente mensaje. Haga clic en OK.

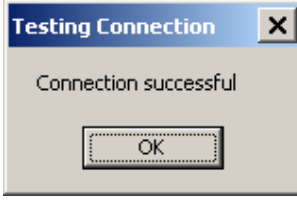

- 16. Si el sistema le mueve a Replace Existing Project File, haga clic en Yes para reemplazar el proyecto de Biotics (biotics.apr) o No si no quiere reemplazar el proyecto existente.
- 17. Este mensaje indica que la instación ha terminado. Se puede repasar las acciones de la instalación en el documento *install.log* ubicado en el lugar de trabajo del usuario, usando un programa informático de texto. Haga clic en OK.

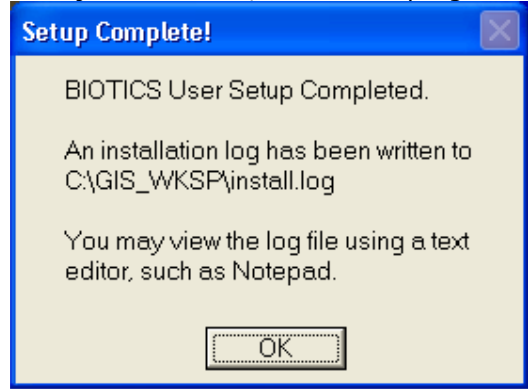

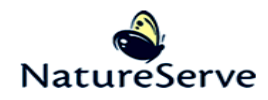

### **Configurar el controlador ODBC para Mapper**

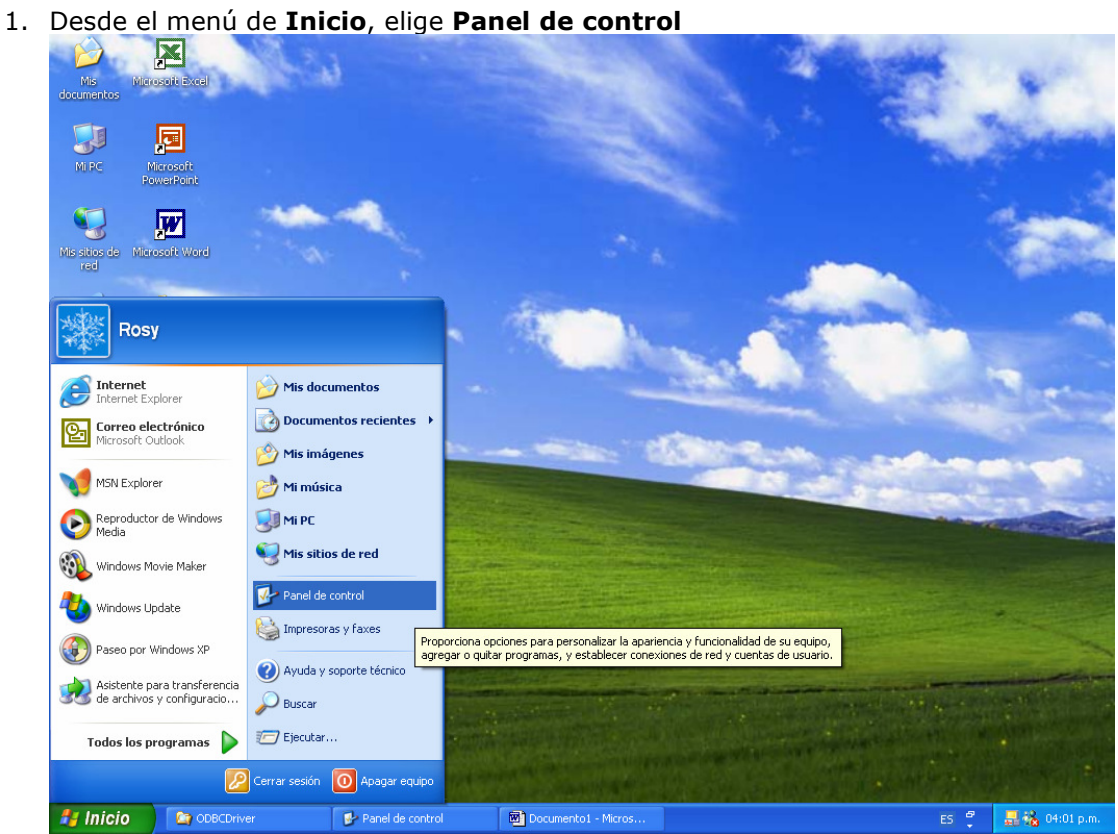

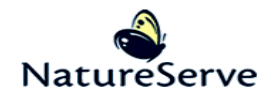

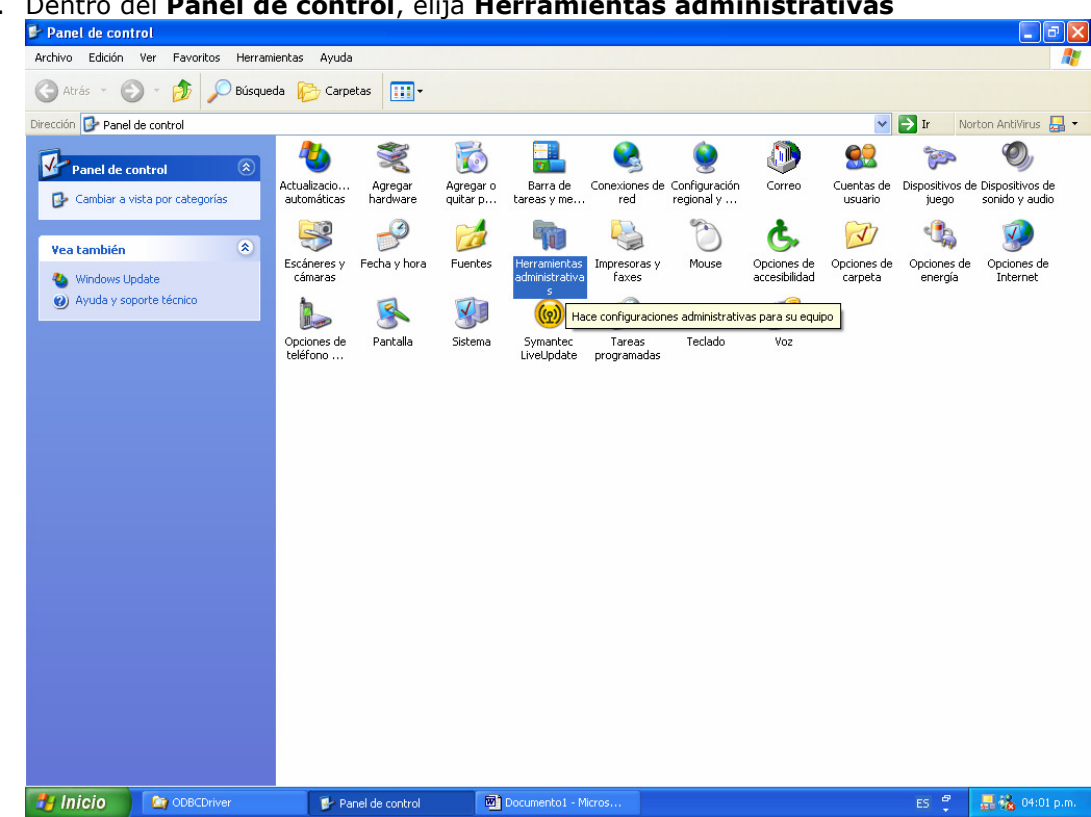

2. Dentro del Panel de control, elija Herramientas administrati

3. Dentro de las **Herramientas administrativas**, elija **Orígenes de datos** 

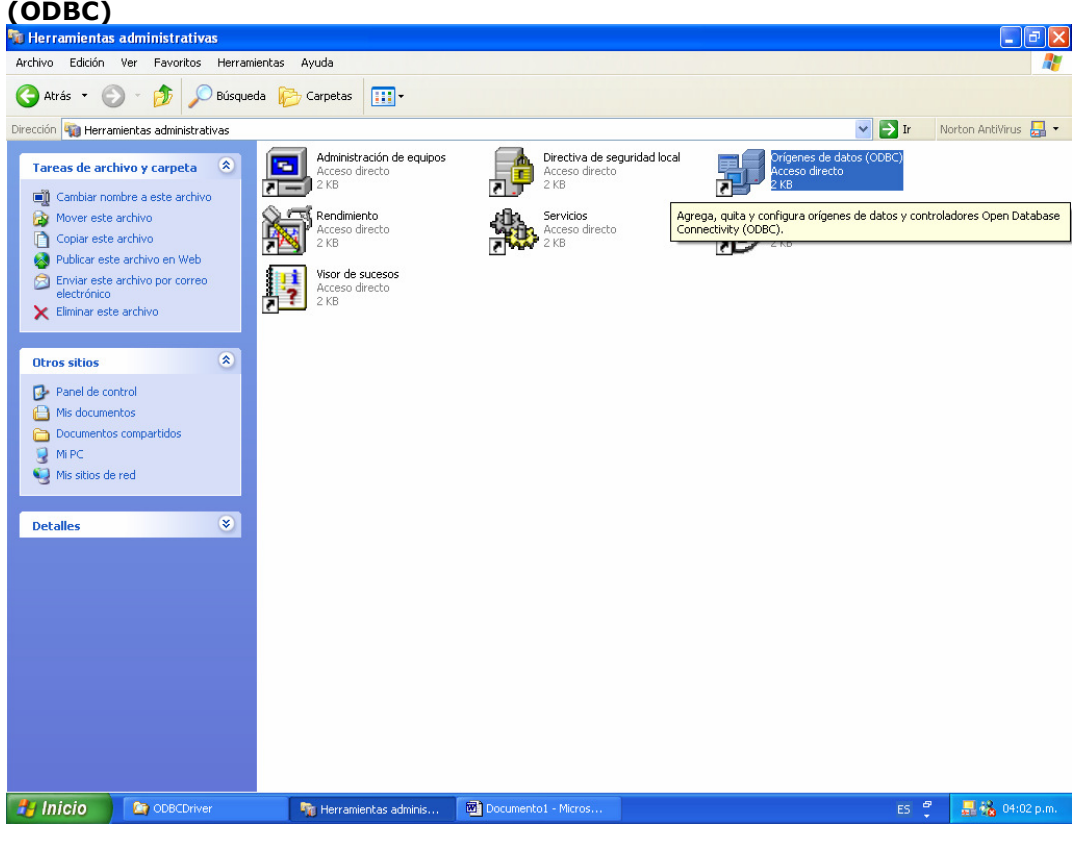

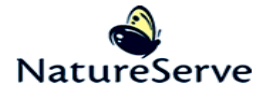

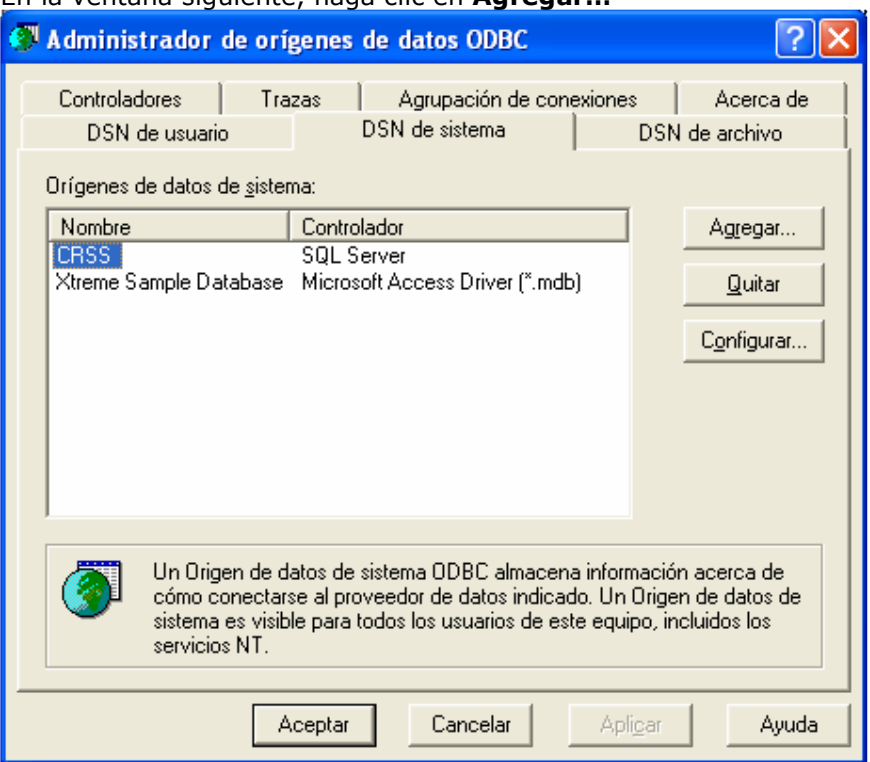

4. En la ventana siguiente, haga clic en Agregar...

5. Después de elegir Oracle en OraHome92, haga clic en Finalizar...

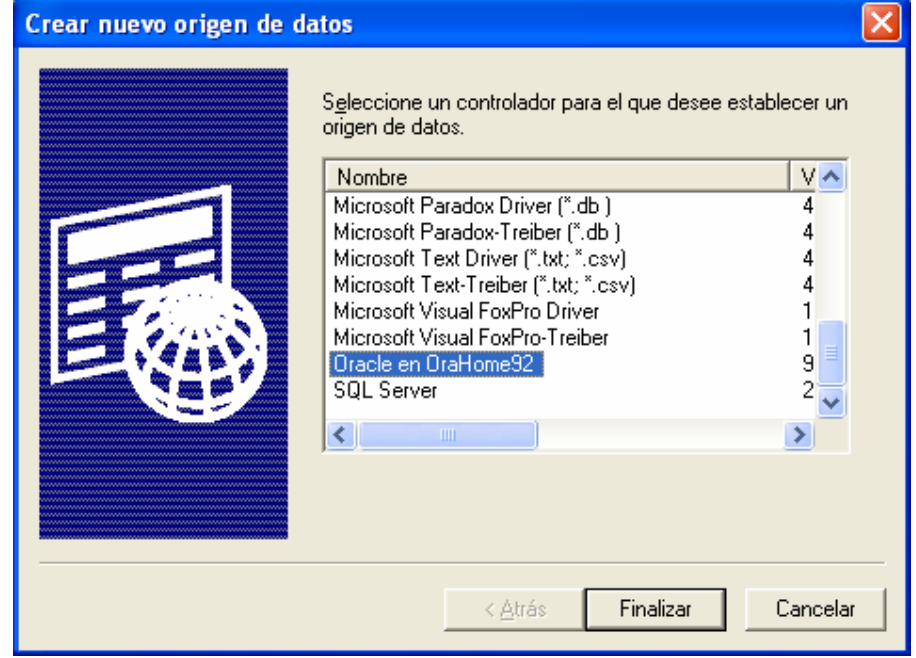

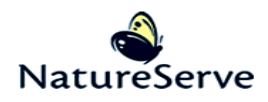

6. Llene la ventana siguiente como mostrado y después, haga clic en Test Connection

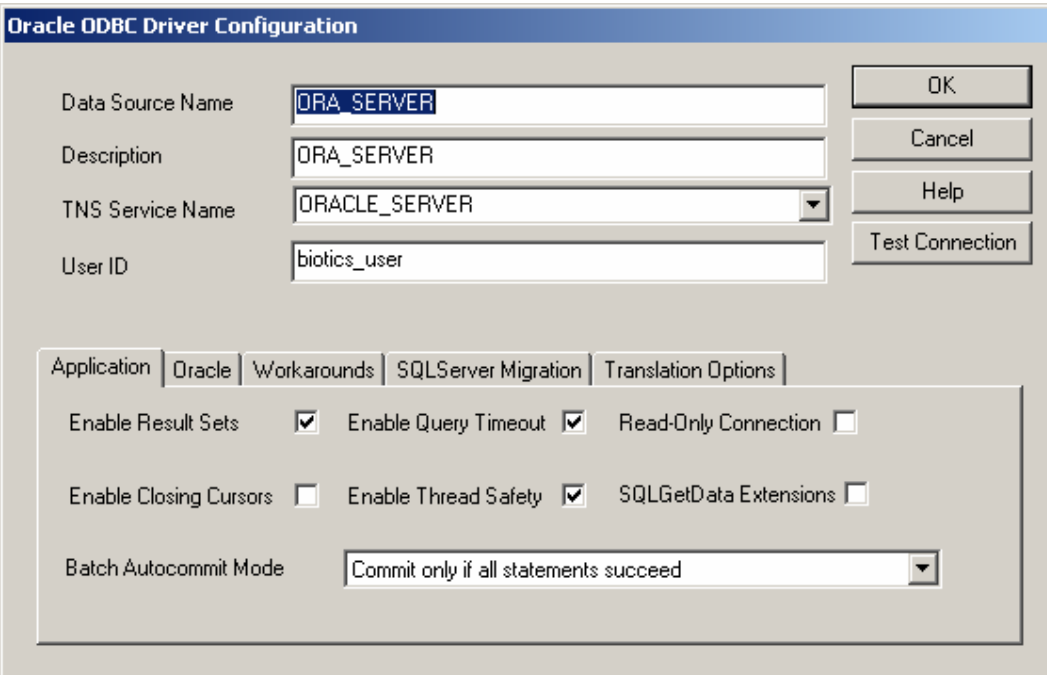

#### 7. Llene la contraseña en el apartado de Password

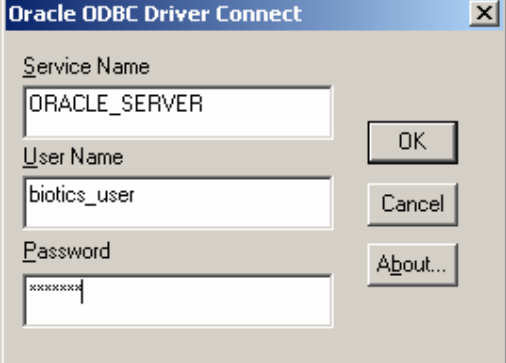

8. Acéptelo

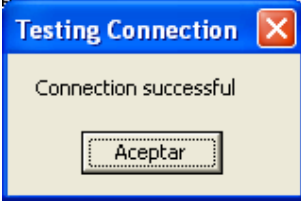

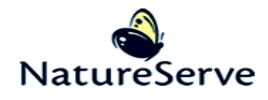

#### 9. Clic OK

10. Haga otra conexión, siguiendo los pasos desde paso 4, para hacer una conexión a biotics\_report

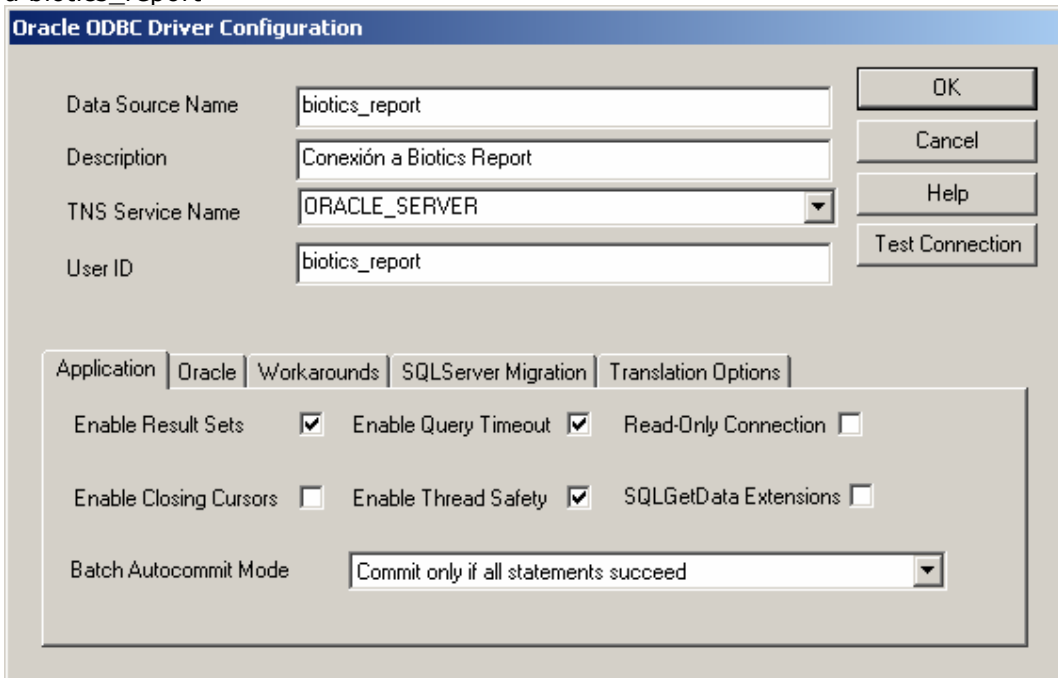

11. Después de hacer las dos conexiones, haga clic en Aceptar para guardar los cambios.

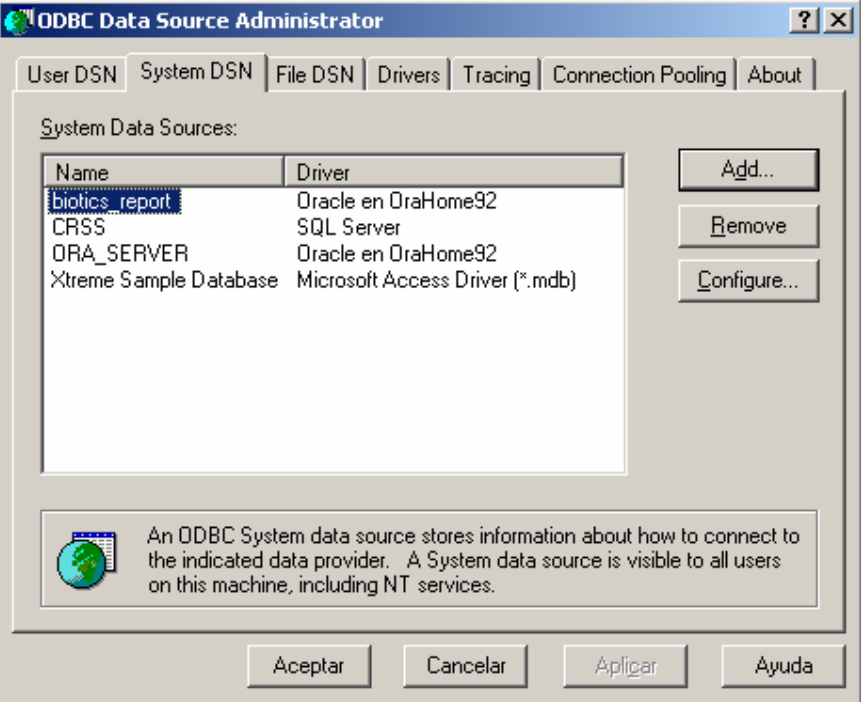

¡Ya ha terminado!

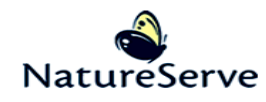